## 競争入札参加者資格審査申請(建築物管理業務)について

令和6・7年度において、石川県が発注する建築物の管理業務の契約に係る競争入札に参加をご 希望の方は、石川県電子申請システムより競争入札参加者資格審査の申請を行ってください。 インターネットの利用が難しい等の事情がある場合を除き、できる限り電子申請で行ってくだ さい。電子申請が困難な場合は書類申請も可能です。

管財課庁舎管理グループまでご相談ください。(TEL:076-225-1261)

ただし、次の各号に該当する場合は資格審査申請をすることができません。

- 1 成年被後見人並びに被保佐人、被補助人及び未成年者のうち契約締結のために必要な同意 (許可)を得ていない者
- 2 令和5年10月1日(以下「審査基準日」という。)の属する事業年度の直前の事業年度の決 算(以下「直前決算」という。)において、請負高のない者
- 3 審査基準日の前日までに納期限の到来した石川県税(地方消費税を含む。)を滞納している 者
- 4 事業に関し許可、認可を必要とする場合において、これを得ていない者
- 5 次のアからオまでのいずれかに該当する者
	- ア 役員等(個人である場合にはその者を、法人である場合にはその役員又はその支店若し くは常時契約を締結する事務所を代表する者をいう。以下同じ。)が暴力団員(暴力団員に よる不当な行為の防止等に関する法律(平成3年法律第77号)第2条第6号に規定する 暴力団員をいう。以下同じ。)である者
	- イ 暴力団(暴力団員による不当な行為の防止等に関する法律第2条第2号に規定する暴力 団をいう。以下同じ。)又は暴力団員が経営に実質的に関与している者
	- ウ 役員等が自己、自社若しくは第三者の不正の利益を図る目的又は第三者に損害を加える 目的をもって、暴力団又は暴力団員の利用等をしている者
	- エ 役員等が、暴力団又は暴力団員に対して資金等を供給し、又は便宜を供与するなど、直 接的又は積極的に暴力団の維持運営に協力し、又は関与している者
	- オ 役員等が暴力団又は暴力団員と社会的に非難されるべき関係を有している者
- 1 申請の受付期間 令和5年11月1日(水)から令和5年11月30日(木) ※電子申請後の必要提出書類の提出期限は、11 月 30 日必着。(書面申請も同様)
- 2 資格の有効期間 令和6年4月1日から令和8年3月31日まで
- 3 申請方法

#### 「石川県電子申請システム」にアクセスし、申請フォームに必要事項を入力した後、必要 な書類を提出してください。

※石川県電子申請システム:<https://s-kantan.jp/pref-ishikawa-u/>

<注意事項>

・封筒を除く提出書類は、すべてA4サイズとし、ホチキス留めやひも綴じは不要です。

 ・郵送の場合は、未到達防止のため、簡易書留等記録が残る方法とし、封筒に「競争入 札参加者資格申請書類在中」と朱書してください。

 ・令和5年12月1日以降に提出された場合については、競争入札参加者資格名簿への 登録が令和6年4月15日以降となることがあります。

#### 4 資格審査申請対象者

資格審査申請者は次に掲げる事業のいずれかを営み、資格要件を具備し、許可証・資格者証 等の写しを添付した者を対象とします。(以下の文中における「ビル管理法」とは、「建築物に おける衛生的環境の確保に関する法律」を指します。)

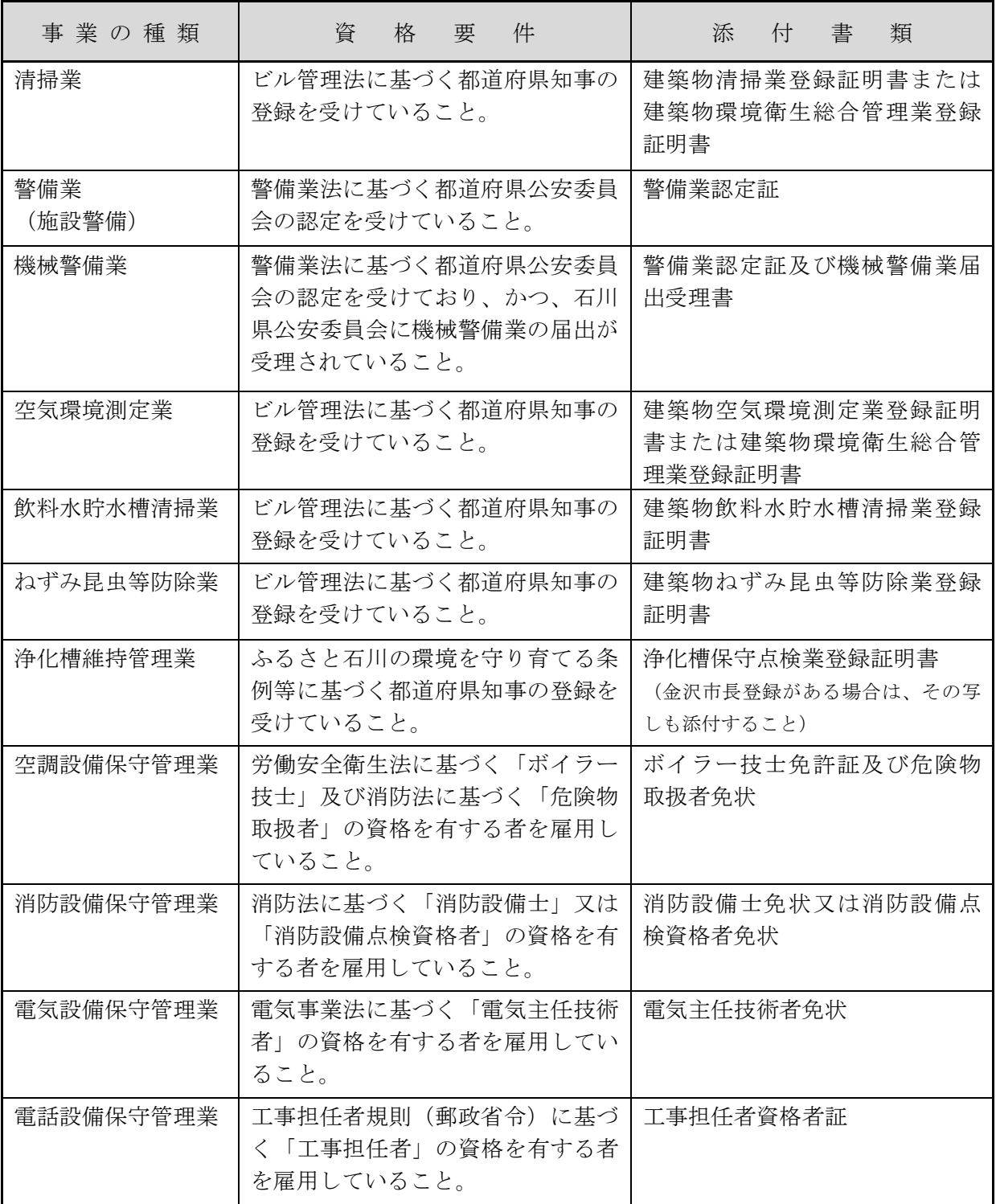

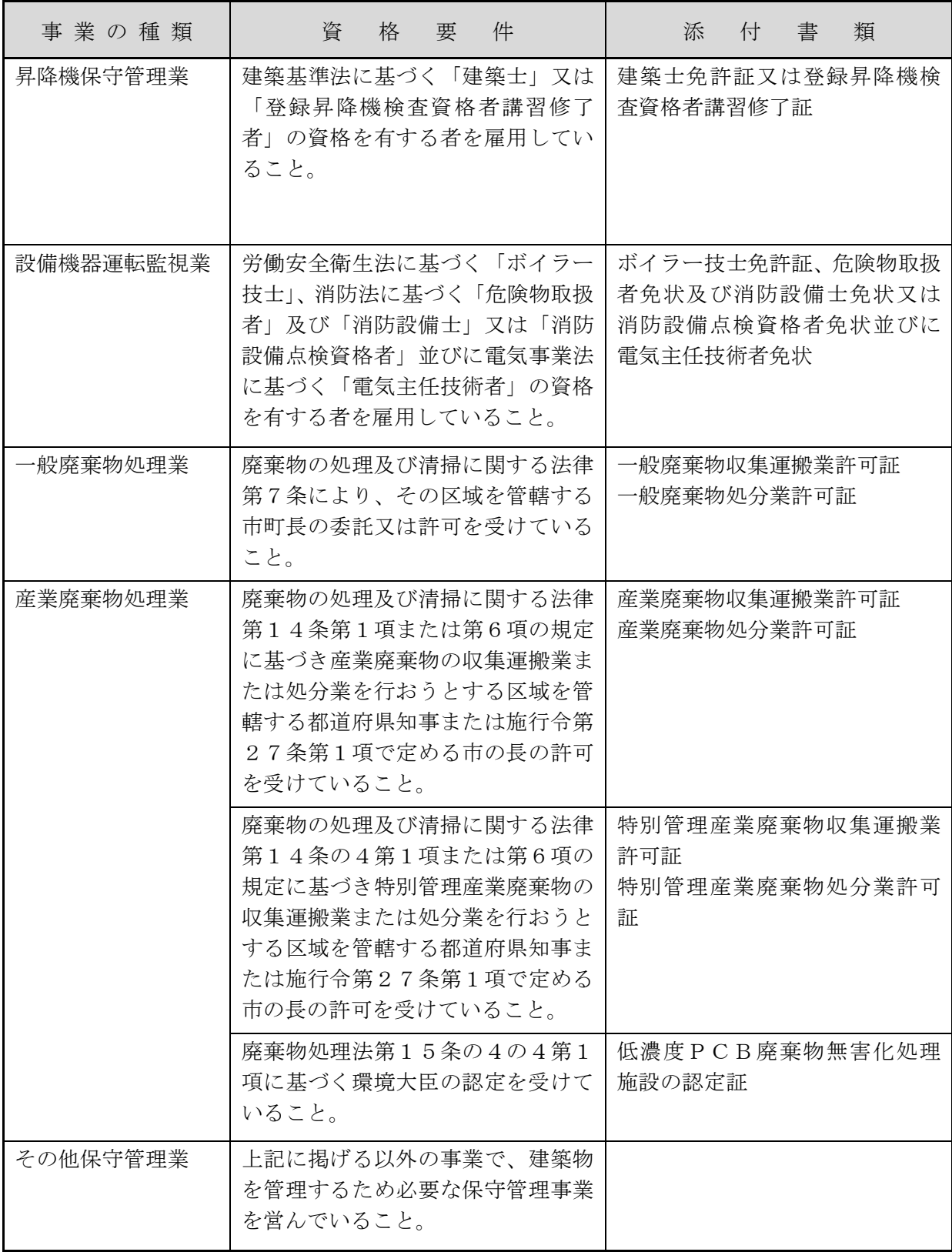

## 5 提出書類

## カの書類を各1部提出してください。必要書類の提出が完了した段階で申請受理とな ります。

※【写し可】と書いてある書類は、ほぼ原寸大かつ内容が鮮明(印影部分含む。)であれ ば写しでも可能です。

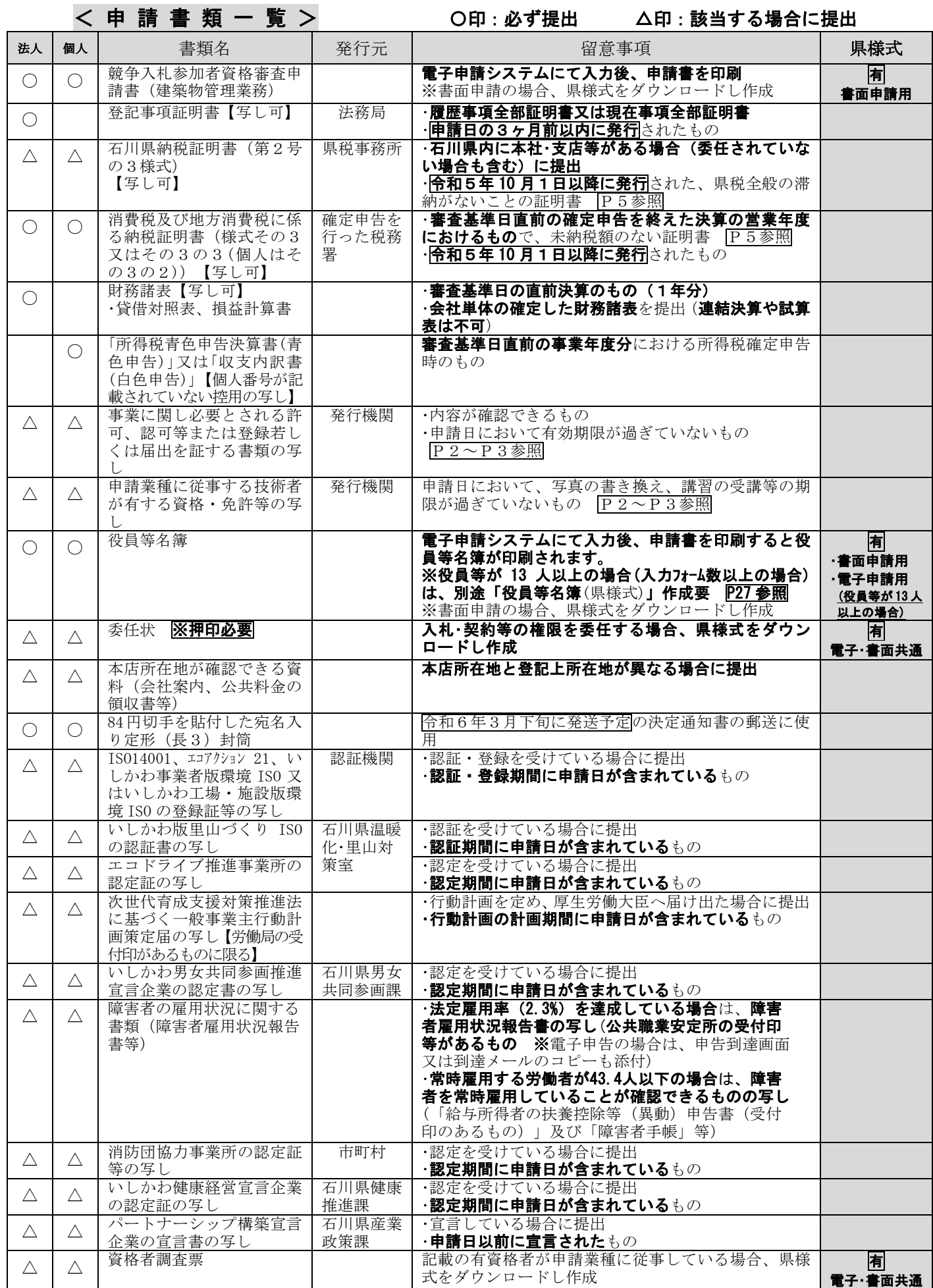

#### 納税証明書に係る留意事項

ア 石川県納税証明書

石川県内に本社・支店等がある事業者(委任されていない場合を含む)は、金沢県税事務 所、小松県税事務所、中能登総合事務所総務企画部税務課、奥能登総合事務所総務企画部 お税課で交付を受けてください。

 納税証明書の交付には、石川県証紙(400円:北國銀行本支店等で取扱い)、印鑑・本 人確認書類が必要です。また、本人以外の代理人が請求する場合は委任状が必要です。

#### イ 消費税及び地方消費税の納税証明書

確定申告を行った税務署で交付を受けてください。

納税証明書の交付には手数料(400円)、本人確認書類が必要です。また、本人以外の代 理人が請求する場合は委任状が必要です。

#### 6 審査項目について

提出された申請書及び財務諸表等により次の項目を審査します。

(1)営業年数

審査基準日の前日までの営業年数

- (2)役員及び従業員数 審査基準日の前日における常勤の役員及び従業員数
- (3)自己資本の額 直前決算における自己資本の額(法人にあっては資本金額に準備金、積立金及び繰越利 益金の額を加えた額とし、個人にあっては純資本の額とする。)
- (4)技術者数 審査基準日の前日における法令等に基づく技術者数
- (5)流動比率 直前決算における流動資産の額を流動負債の額で除して得た率
- (6)申請業種の売上高の合計 損益計算書の総売上高のうち申請業種の売上高の合計
- (7)社会的取組の状況
- (8)指名停止の状況

#### 7 審査結果の通知

#### 審査の結果、競争入札参加者資格を有すると決定した場合は「石川県電子申請システム」に

より、「審査完了通知メール」が送信されます。

## また、別途「競争入札参加資格者決定通知書(建築物管理業務)」により通知します。 (令和6年3月下旬郵送予定)

#### 8 その他

- (1)申請内容・提出書類に不備がある場合、競争入札参加資格者名簿への登録が遅れること がありますので、申請・書類の提出にあたっては不備がないか十分確認してください。
- (2)申請内容の一部は公開することがありますのであらかじめご了承ください。

## 申請手続きについて

「石川県電子申請システム」による電子申請に加え、必要書類を提出していただく必要が あります。

なお、インターネットのご利用が難しい等の事情がある場合は、書面による申請も可能で す。その場合は、管財課庁舎管理グループ([TEL:076-225-1261](tel:076-225-1267))までご連絡ください。

#### <電子申請のながれ>

#### (1)利用者登録(→P7~P10参照)

①「石川県電子申請システム」へログインします。 URL:<https://s-kantan.jp/pref-ishikawa-u/> ② 利用者登録を行い、IDとパスワードを取得してください。

> <電子申請の操作方法に関する問い合わせ> コールセンター TEL:0120-464-119 (平日 9:00~17:00 年末年始除く) FAX:06-6455-3268 E-mail:help-shinsei-ishikawa@s-kantan.com

### (2)申請データの入力・送信│ (→P11~P27参照)

- ① 申請に必要な事項の入力を行います。
- ② データ送信後、「石川県電子申請システム」により、「申込完了通知メール」が送信 されます。

※申請内容等を確認する際に必要となる整理番号とパスワードが送付されますの で、大切に保管してください。

### │(3) 必要書類の準備・提出│ (→P28参照)

- ①「石川県電子申請システム」申込完了画⾯から申請書をPDFファイルで出力(印刷) します。
- ② 印刷した申請書の内容に誤り等がないか確認後、必要な提出書類と合わせて、簡易 書留等による郵送又は持参により提出します。

※申請書と必要提出書類が到着しないと審査ができませんのでご注意ください。

<提出先・問い合わせ先> 〒920-8580 石川県金沢市鞍月1丁目1番地 石川県総務部管財課庁舎管理グループ TEL:076-225-1261

## (4) 審査結果の確認・決定通知書の受領 (→P28~P29参照)

- ① 審査後、「石川県電子申請システム」により、「審査完了通知メール」が送信されます。 ※不備がある場合は、データ修正や書類の再提出をお願いすることがあります。 ※不備がなければ、申請書類(申請書と必要提出書類)の受付から1ヶ月程度後に 「審査完了」をメールで通知します。
- ② 別途「競争入札参加資格者決定通知書(建築物管理業務)」が郵送されますので保管 してください。(令和6年3月下旬予定)

※決定通知書は再発行できません。

Ļ,

## (1)利用者登録

## ○「石川県電子申請システム」をはじめて利用する場合

事前に利用者登録を行い、IDとパスワードを取得してください。

①「石川県電子申請システム」へログインします。 URL:<https://s-kantan.jp/pref-ishikawa-u/>

②「利用者登録」をクリックしてください。

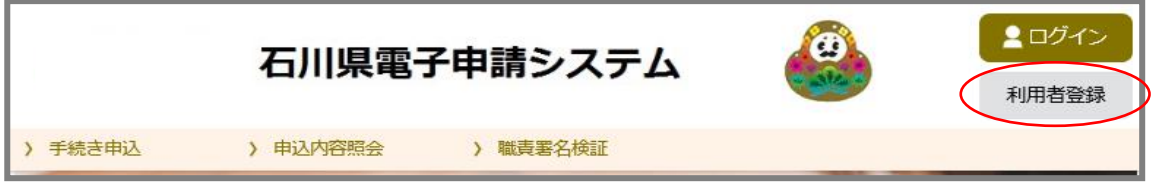

③ 利用規約を確認し、よろしければ「同意する」をクリックしてください。

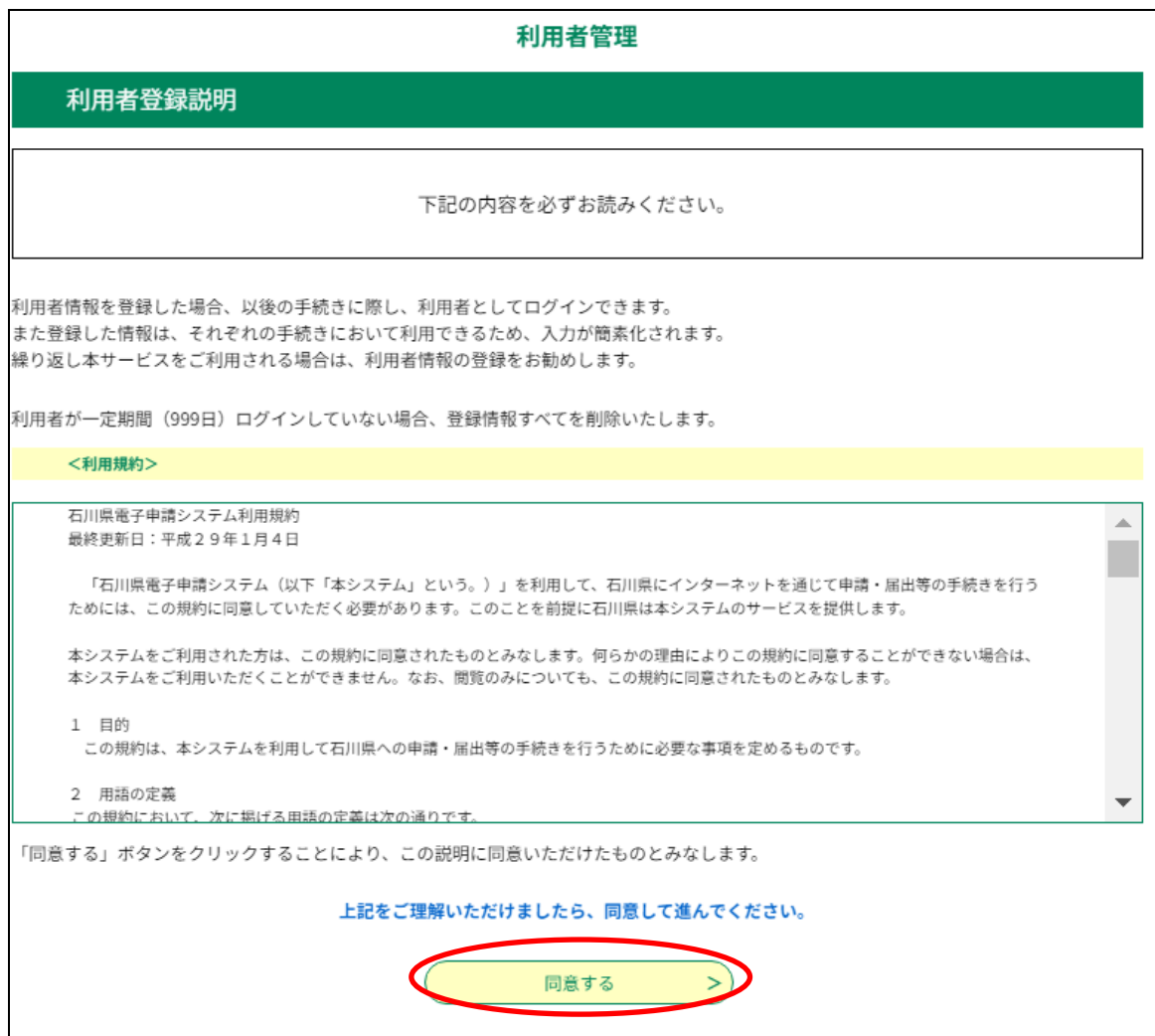

④ 必要事項を入力後、「登録する」をクリックしてください。

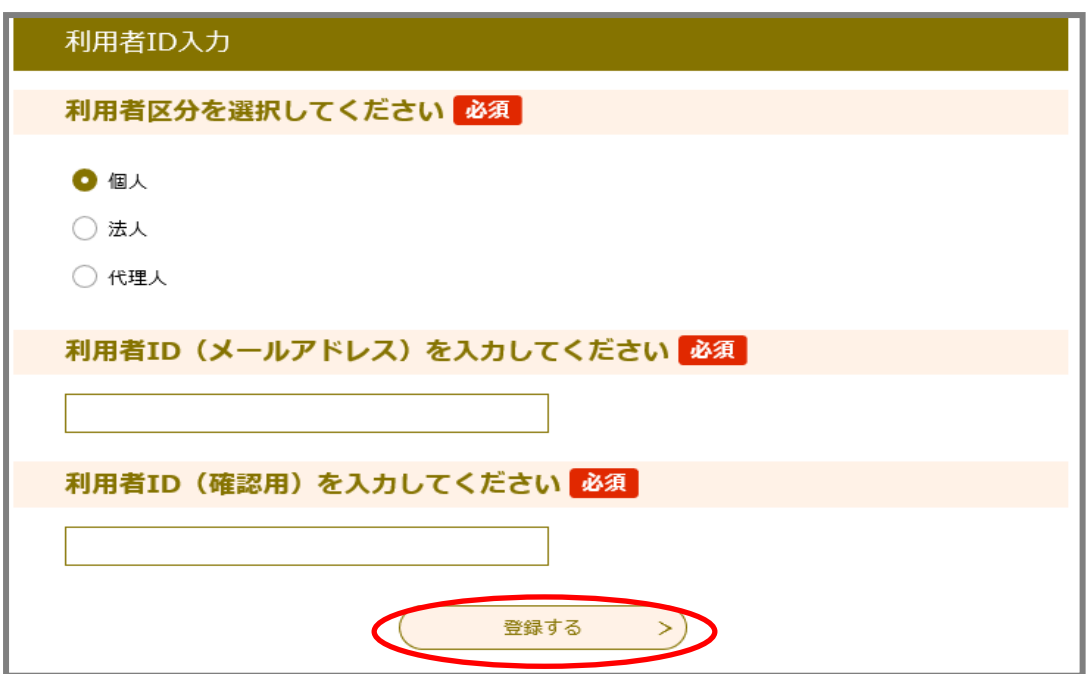

利用者区分 「法人」又は「個人」のいずれかを選択してください。 「代理人」を選択すると申請できません。 ※行政書士の方などが申請を代理で行う場合であっても、「法人」 又は「個人」のいずれかを選択してください。 利用者ID(メール 利用者IDは、連絡がとれるメールアドレスを入力してください。 アドレス) こちらに入力したメールアドレスに電子申請の各種通知メール

(申込完了・修正依頼・審査完了等)が送られます。

⑤ 登録したメールアドレス宛にメールが送信されます。 届いたメールに記載されているURLにアクセスしてください。

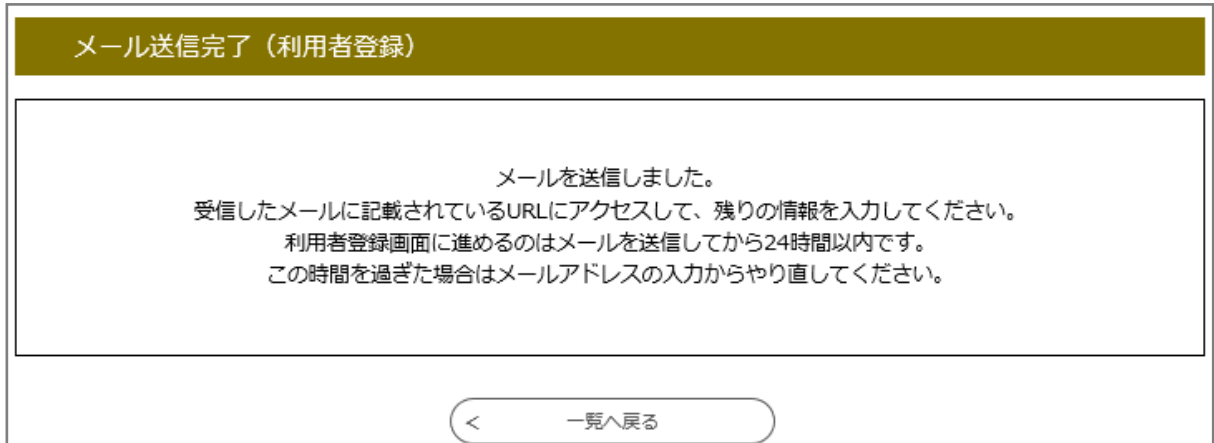

### ⑥ 必要事項を入力し、「確認へ進む」をクリックしてください。

※こちらに入力した内容は、競争入札参加者資格申請の内容には反映されませんの で、入力を行っている方の情報を入力してください。

(例)法人の場合の入力画面

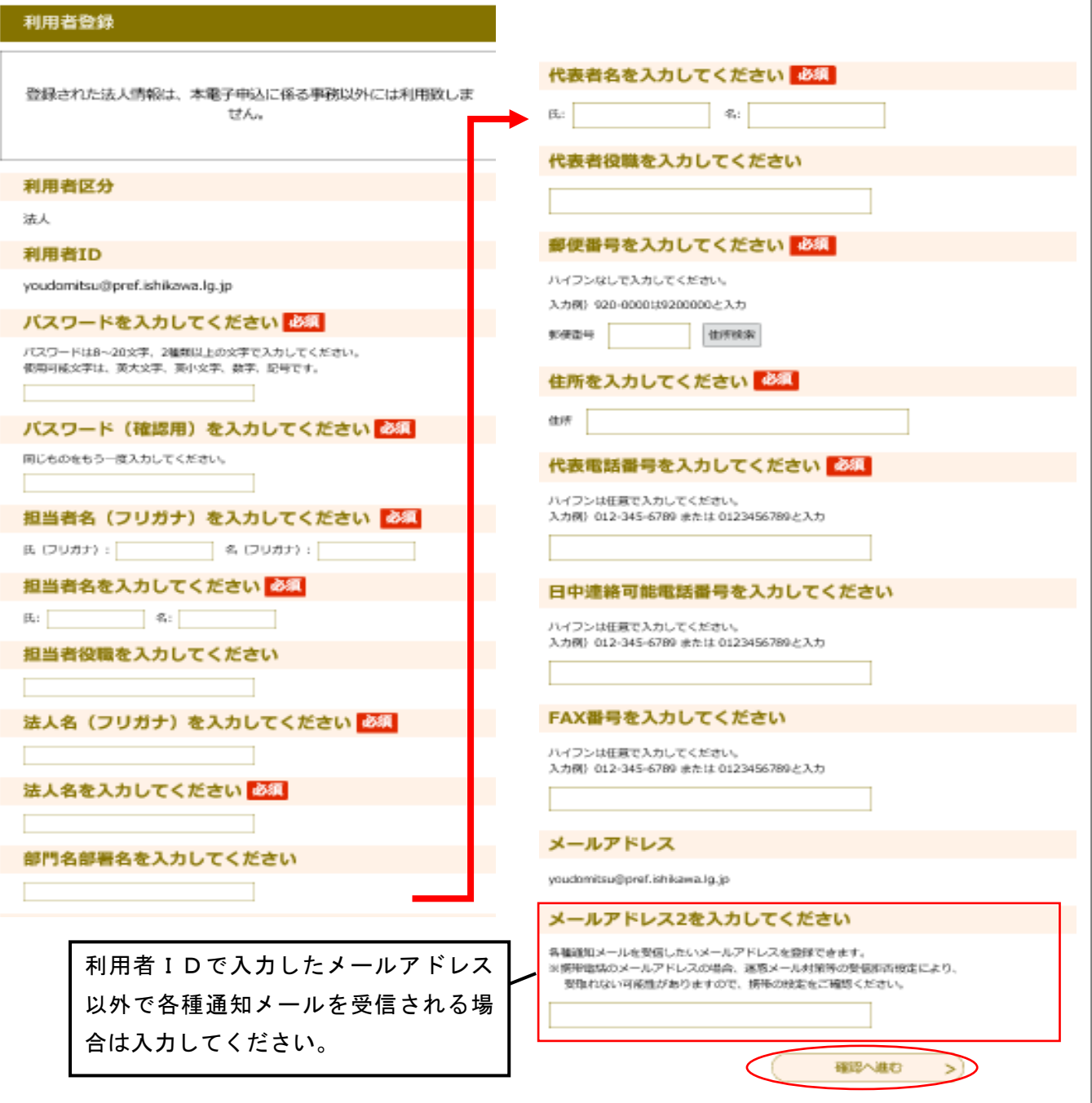

⑦ 内容を確認し、誤りがなければ「登録する」をクリックしてください。

◆利用者登録完了です。「(2) 申請データの入力・送信」に進んでください。

### ○「石川県電子申請システム」の利用者登録済みの場合

- ①「石川県電子申請システム」([https://s-kantan.jp/pref-ishikawa-u/](https://s-kantan.jp/pref-ishikawa-u/）にアクセスし))にアクセスし、 「ログイン」(画面右上)をクリックしてください。
- ② 利用者ID(登録されているメールアドレス)とパスワードを入力し、「ログイン」 (画面下部)をクリックしてください。

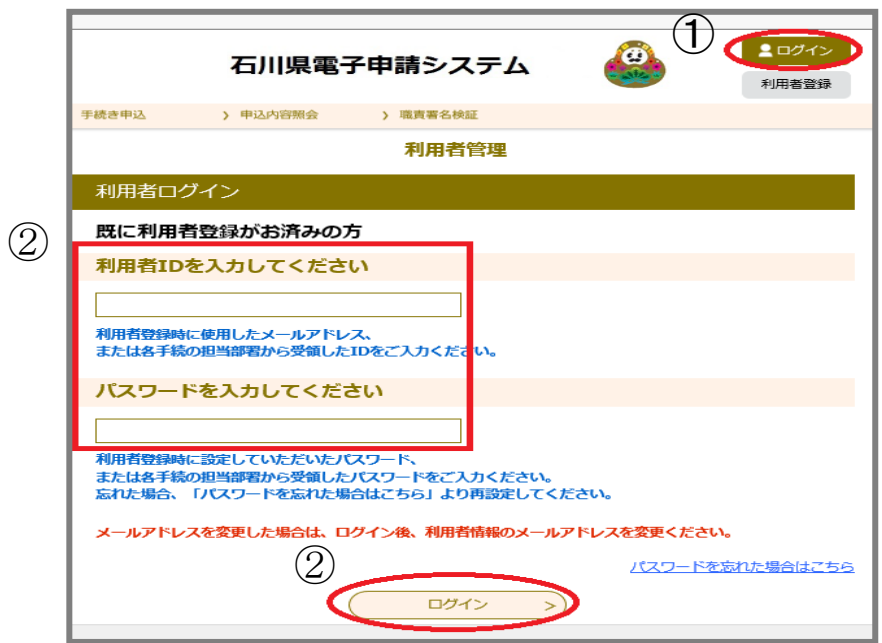

③「利用者情報」をクリックし、登録内容に誤りがないかを確認してください。修正の 必要がある場合は、変更をお願いします。

※電子申請では、申込完了・修正依頼・審査完了等をメールでお知らせします。

こちらに表示されているメールアドレスにお送りしますので、メールアドレスに変更 がある場合は必ず修正してください。

## ◆確認・修正後、「(2) 申請データの入力・送信」に進んでください。

## <パスワードを忘れた場合>

- ① 「ログイン」を選択し、「パスワードを忘れた場合はこちら」をクリックしてくださ い。
- ② 指示に従って再設定を行ってください。

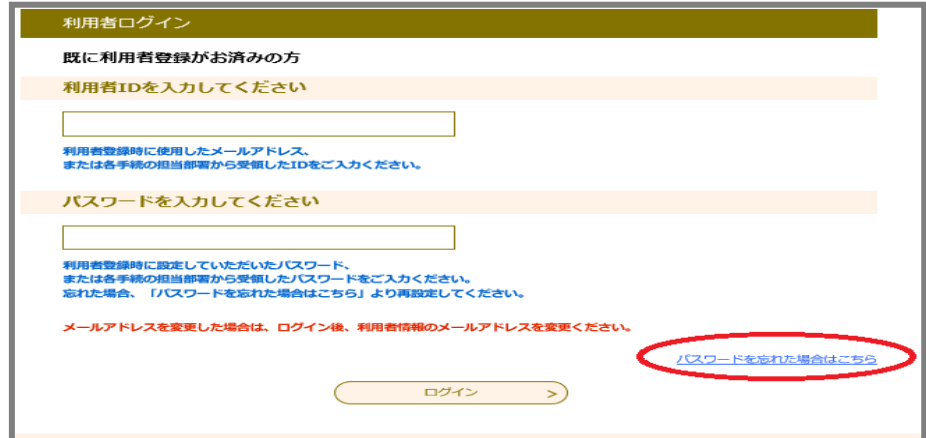

## (2)申請データの入力・送信

### ◇申請手続きの開始

①「石川県電子申請システム」(https://s-kantan.jp/pref-ishikawa-u/)にアクセスし てください。

② 「手続き申込」をクリックしてください。

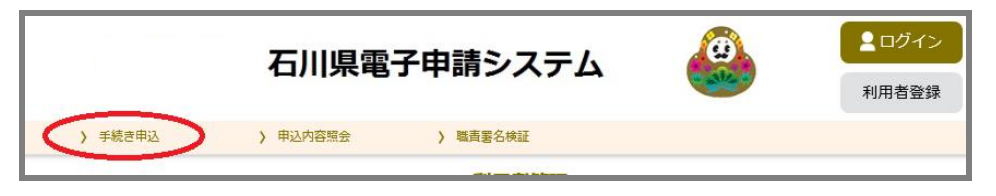

③ 手続き一覧から「物品等競争入札参加者資格審査申請(新規)【定期申請】」を選択し てください。

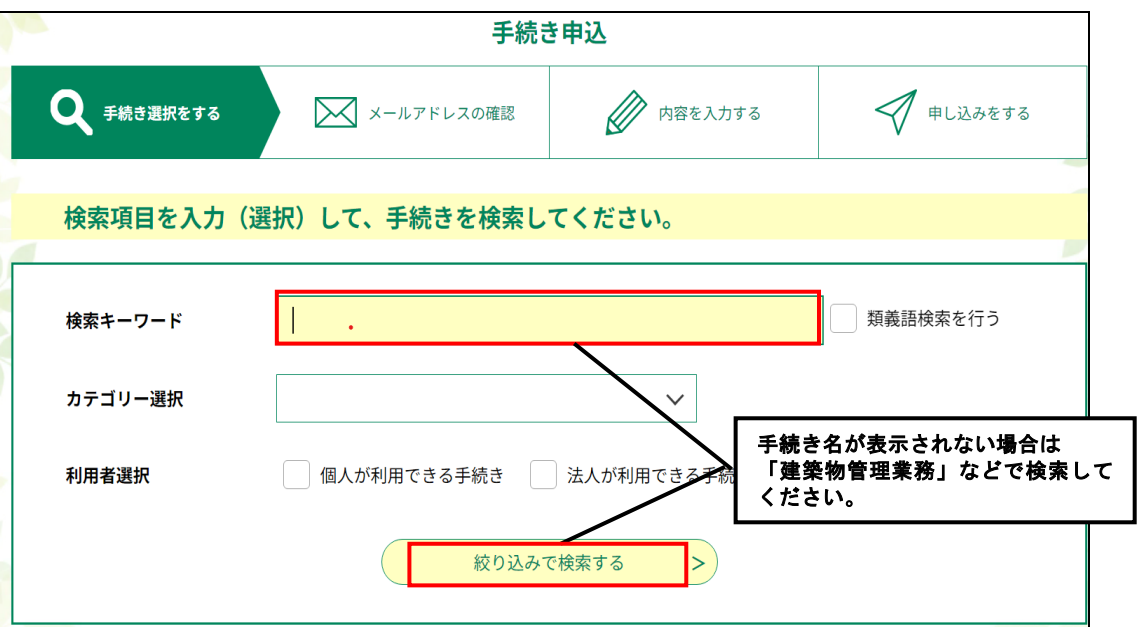

④ 利用規約をご確認のうえ、よろしければ「同意する」をクリックしてください。

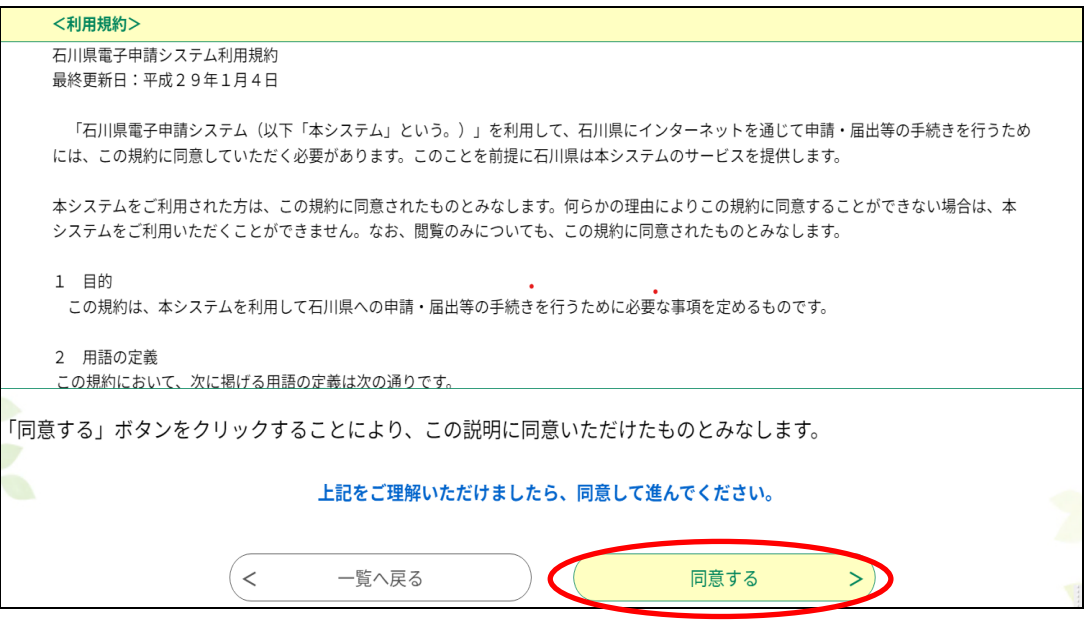

## ◆入力画面に切り替わります。必要事項を入力してください。

## ◇入力時の注意事項

① 手引きや画面に記載されている説明を確認したうえで、入力を行ってください。

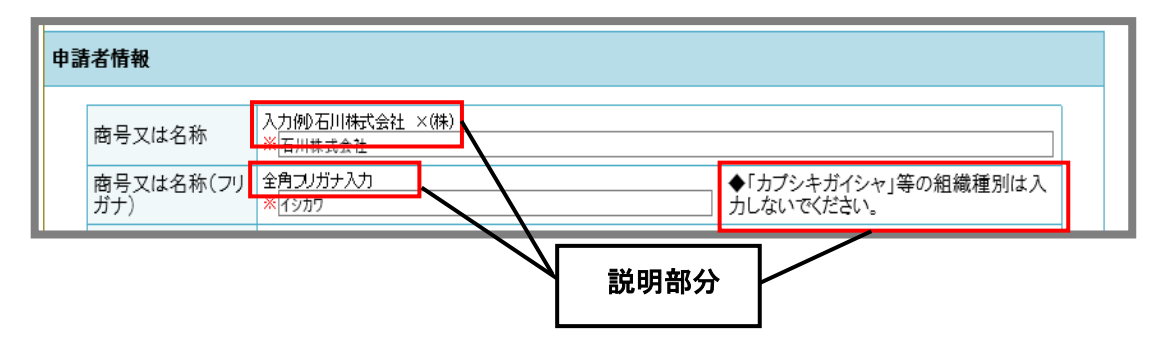

- 2 次の入力項目に移る際には、「Enter キー」を押さないでください。次の画面に 切り替わることがあります。
- ③ 入力を中断したいときは、「入力中のデータを保存する」をクリックするとシステム 上に保存されます。
- ④ 入力を再開したいときは、「保存データの読み込み」をクリックしてください。

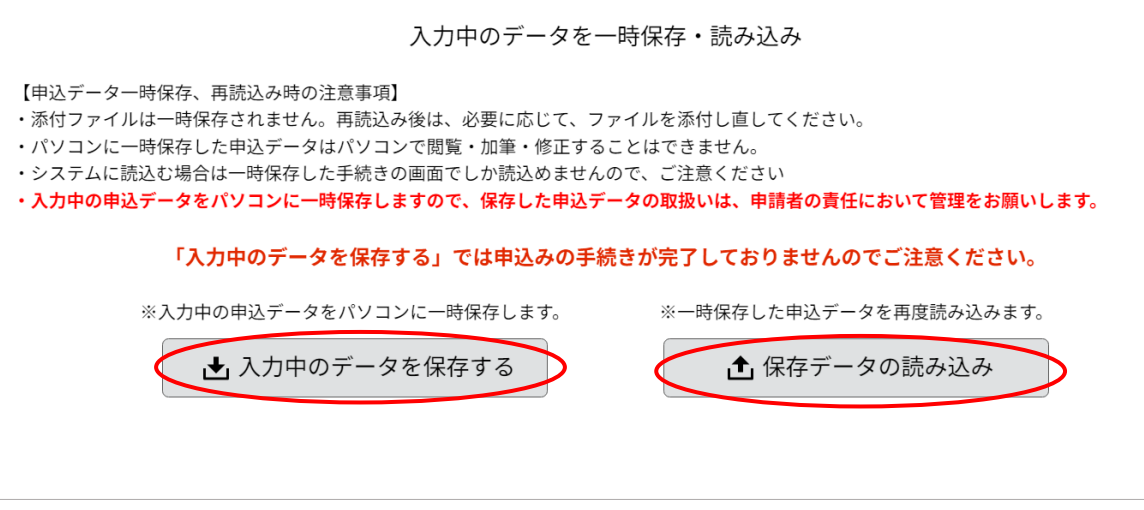

※再開後に再度一時保存を行う場合、一時保存データは上書きされます。

## ⑤ 申請内容に虚偽があった場合には、競争入札参加者資格を取り消す場合があります。

## 1 申請者情報

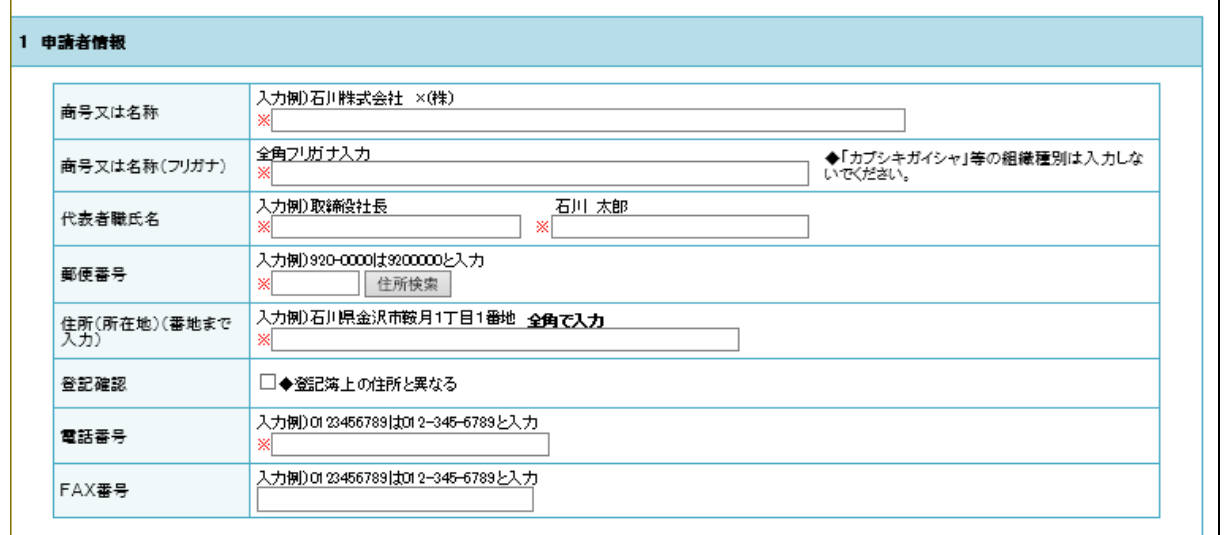

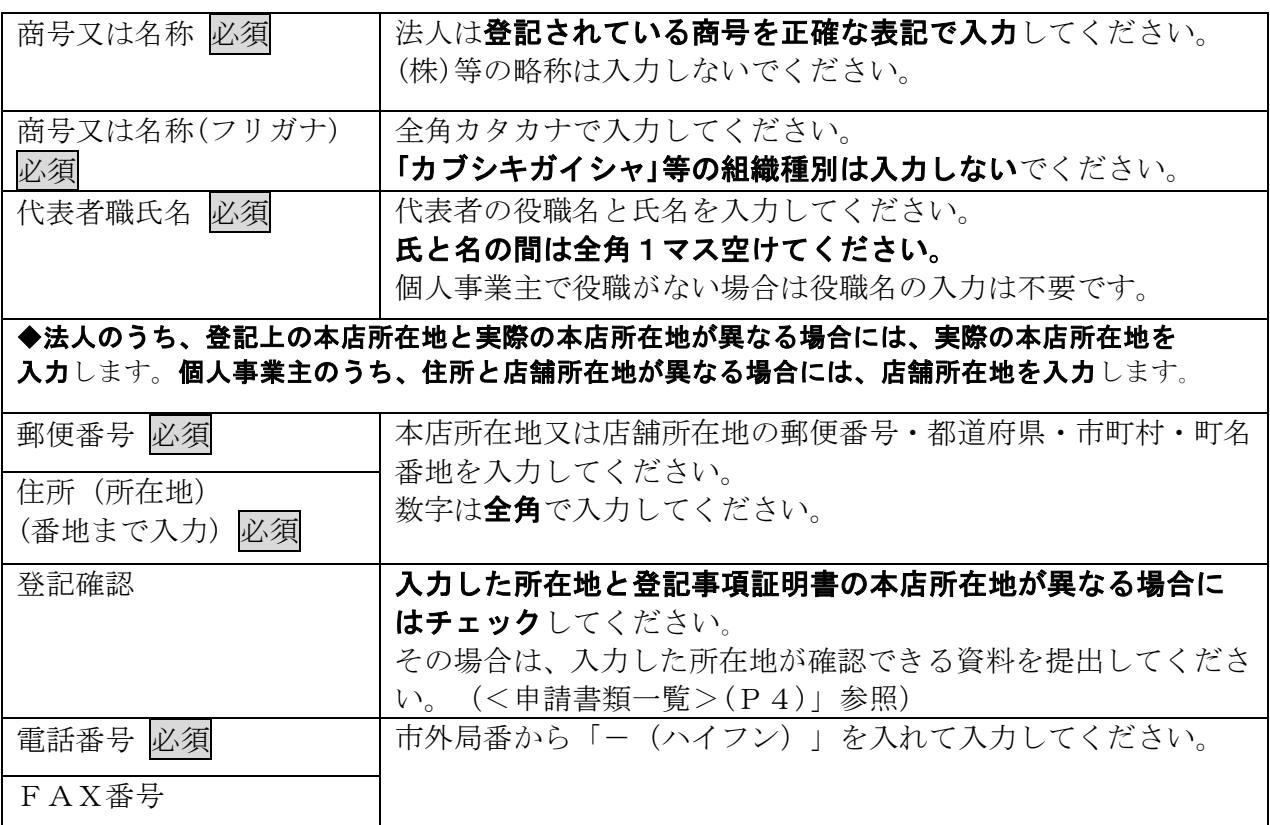

## 委任情報(代理人)

## 参加資格の有効期間中において、次の権限を代表者が代理人に委任する場合のみ入力し てください。

- 1 入札及び見積に関する件
- 2 契約締結及び物品引渡に関する件
- 3 代金の請求及び領収に関する件
- 4 復代理人選任に関する件
- 5 前各項に付随する手続き一切の件

※別途、委任状(県様式)を作成し、その他の申請書類と合わせて必ず提出してください。 県様式は、「石川県電子申請システム」及び「管財課ホームページ」よりダウンロード できます。(管財課 HP <https://www.pref.ishikawa.lg.jp/kanzai/shikaku/>)

※代理人に委任した場合、石川県と交わす契約書の契約人や代金の請求書等の請求人は 代理人の名前となります。

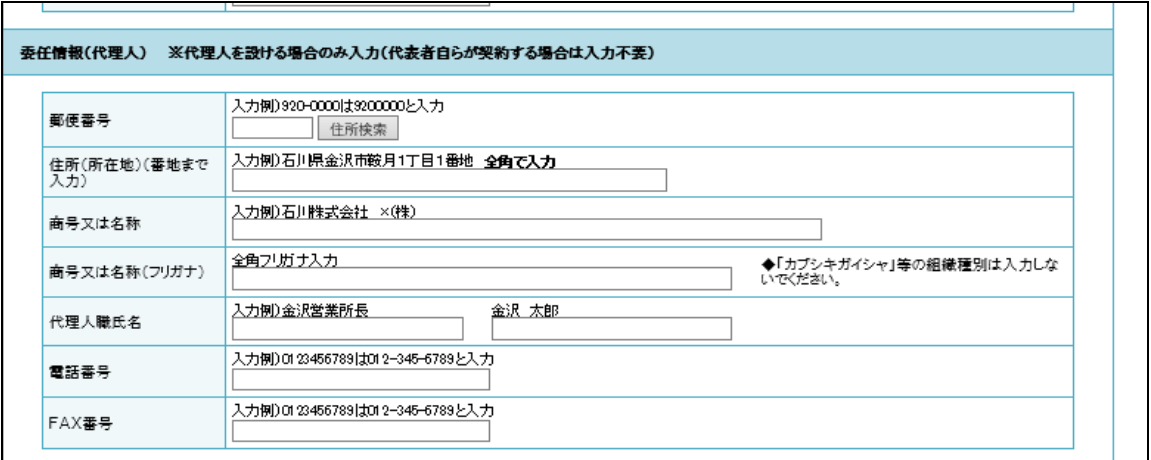

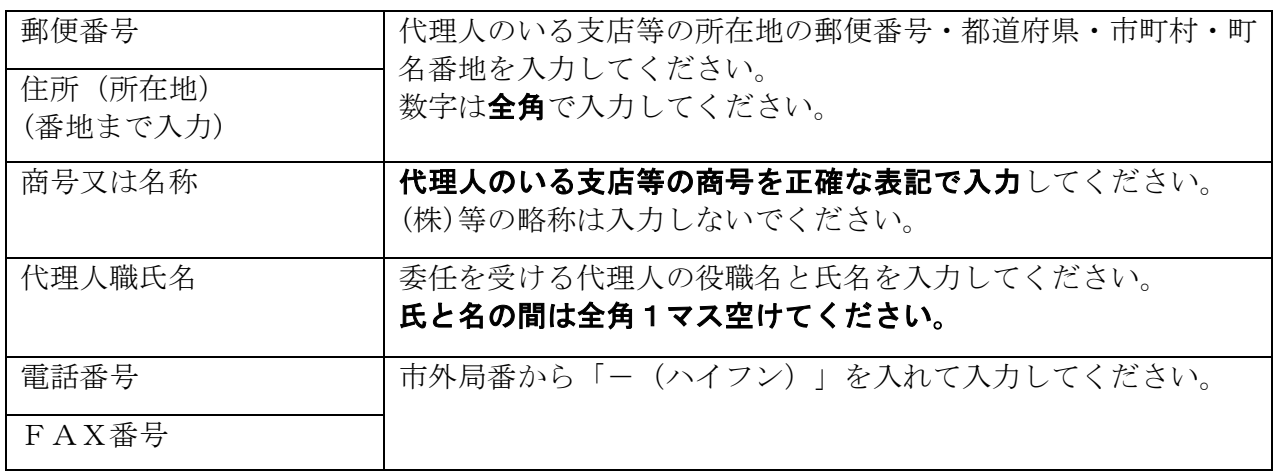

## 窓口担当者情報

県からの連絡を受ける窓口担当者の情報を入力してください。

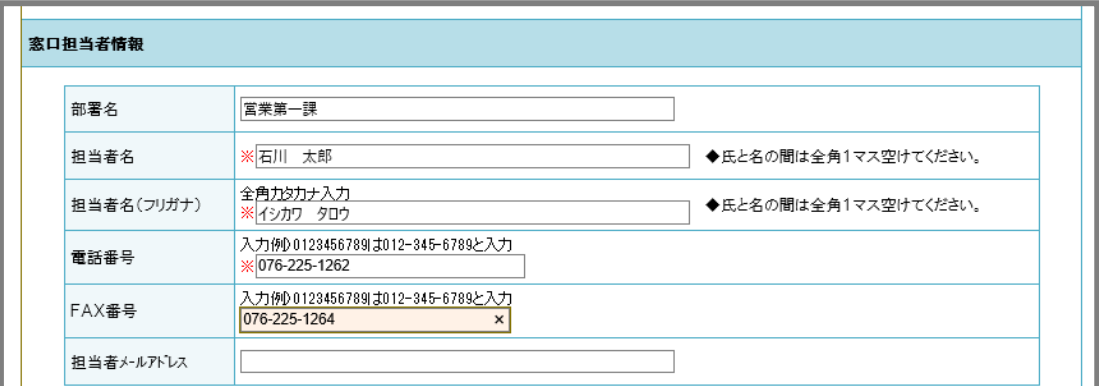

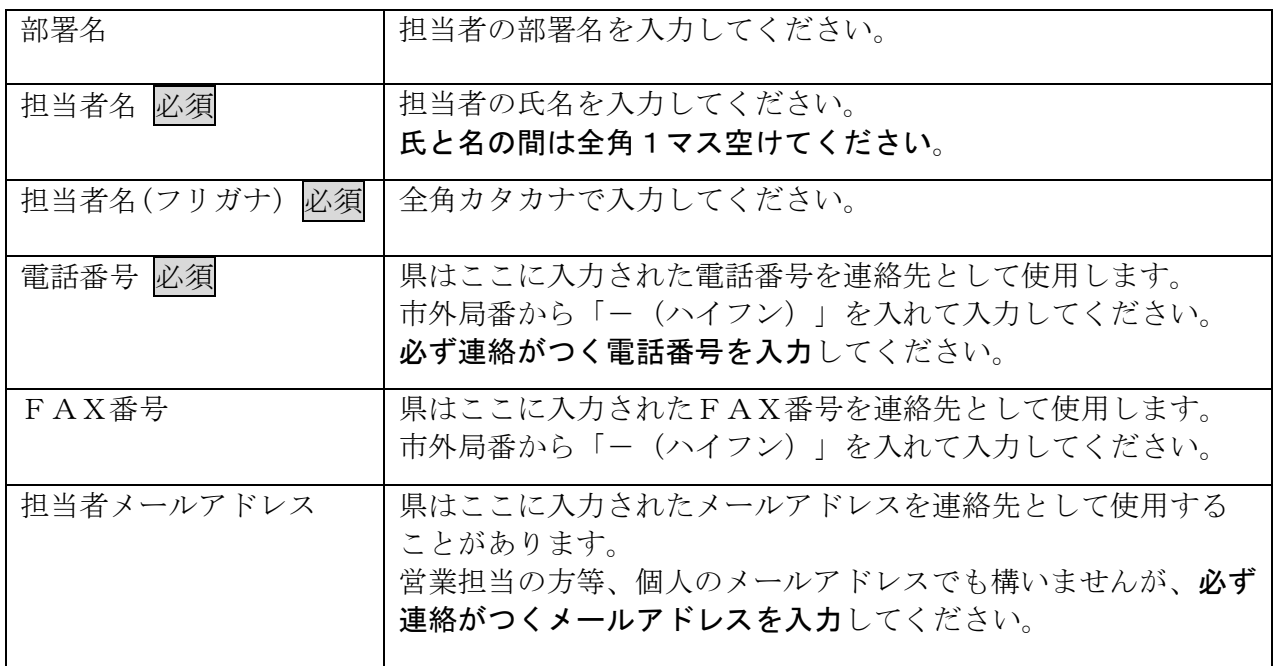

## 2 創業の時期

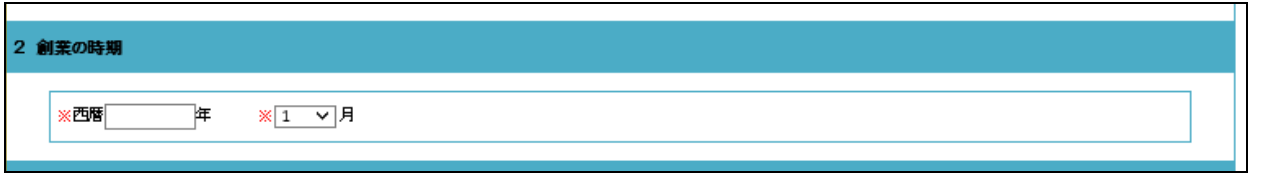

・個人経営から法人組織に変更した場合は、個人営業開始年月を入力してください。

・個人または法人が合併により従来と全く異なった営業になった場合は、その変更により 発足した年月を入力してください。

・個人または法人が営業を承継した場合は、前営業の発足した年月を入力してください。

### 3 申請業種

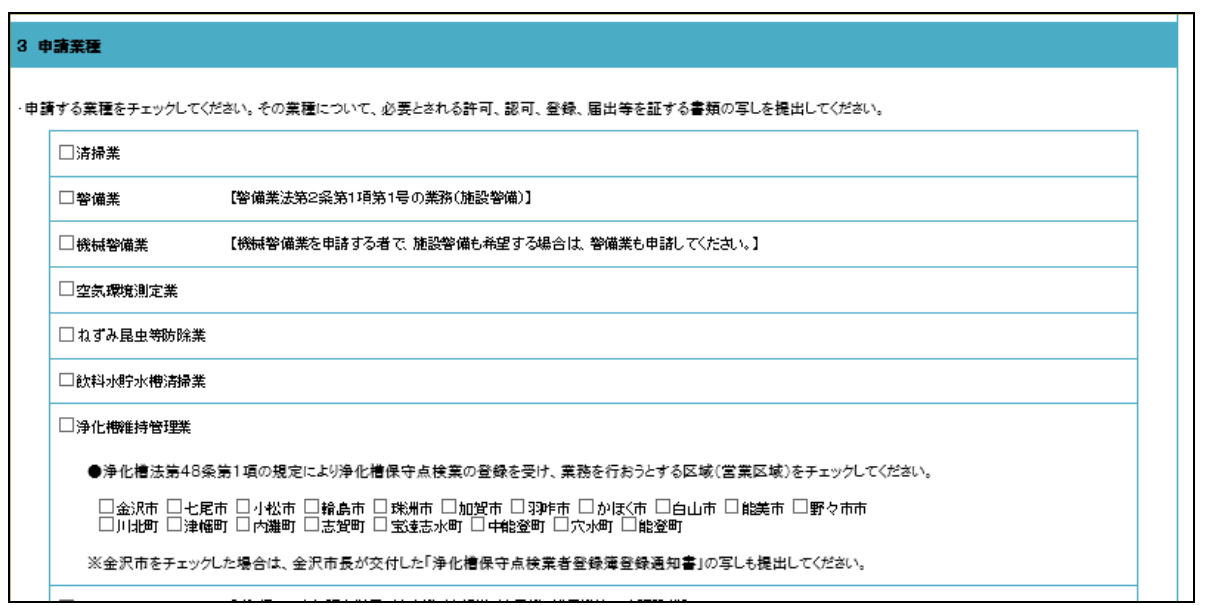

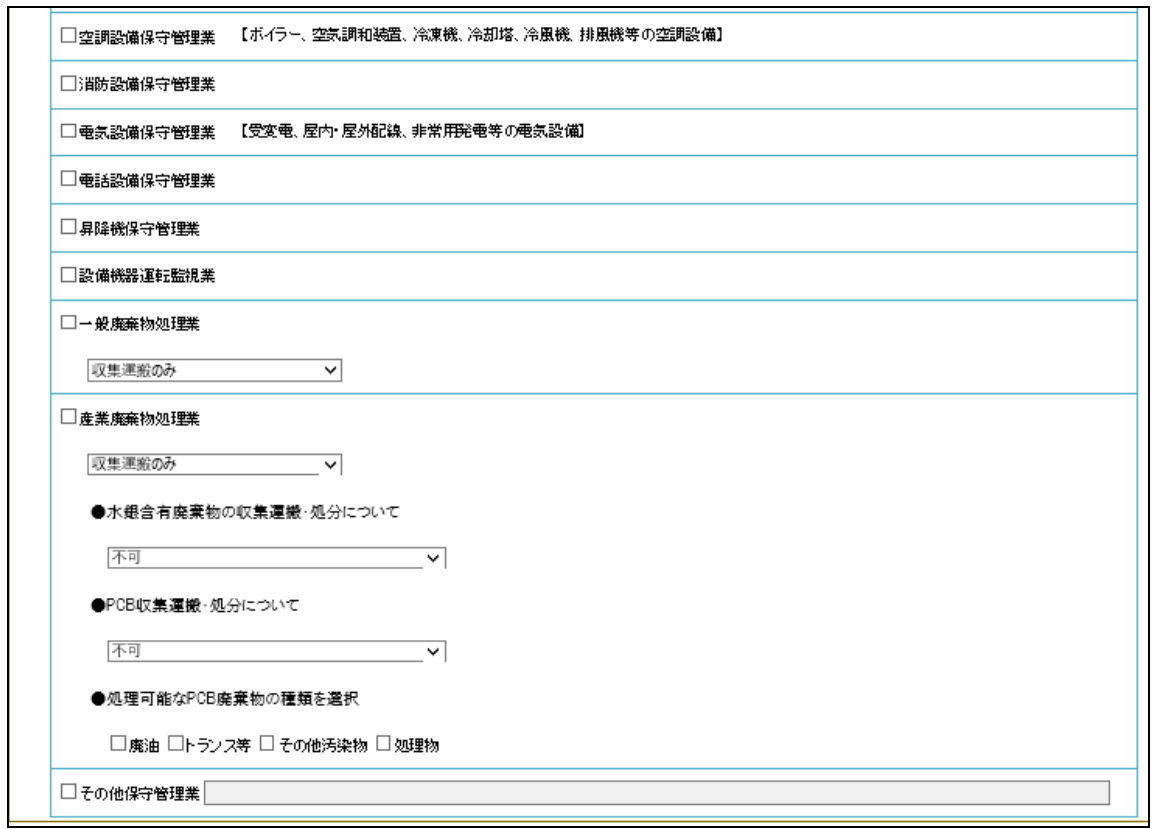

・申請する業種をチェックしてください。

・申請業種について、必要とされる許可、認可、登録、届出等を証する書類の写しを提出 してください。(2ページ「3 資格審査申請対象者」の一覧参照。)

・以下の業種を申請する場合は、選択項目、入力項目がありますので注意してください。

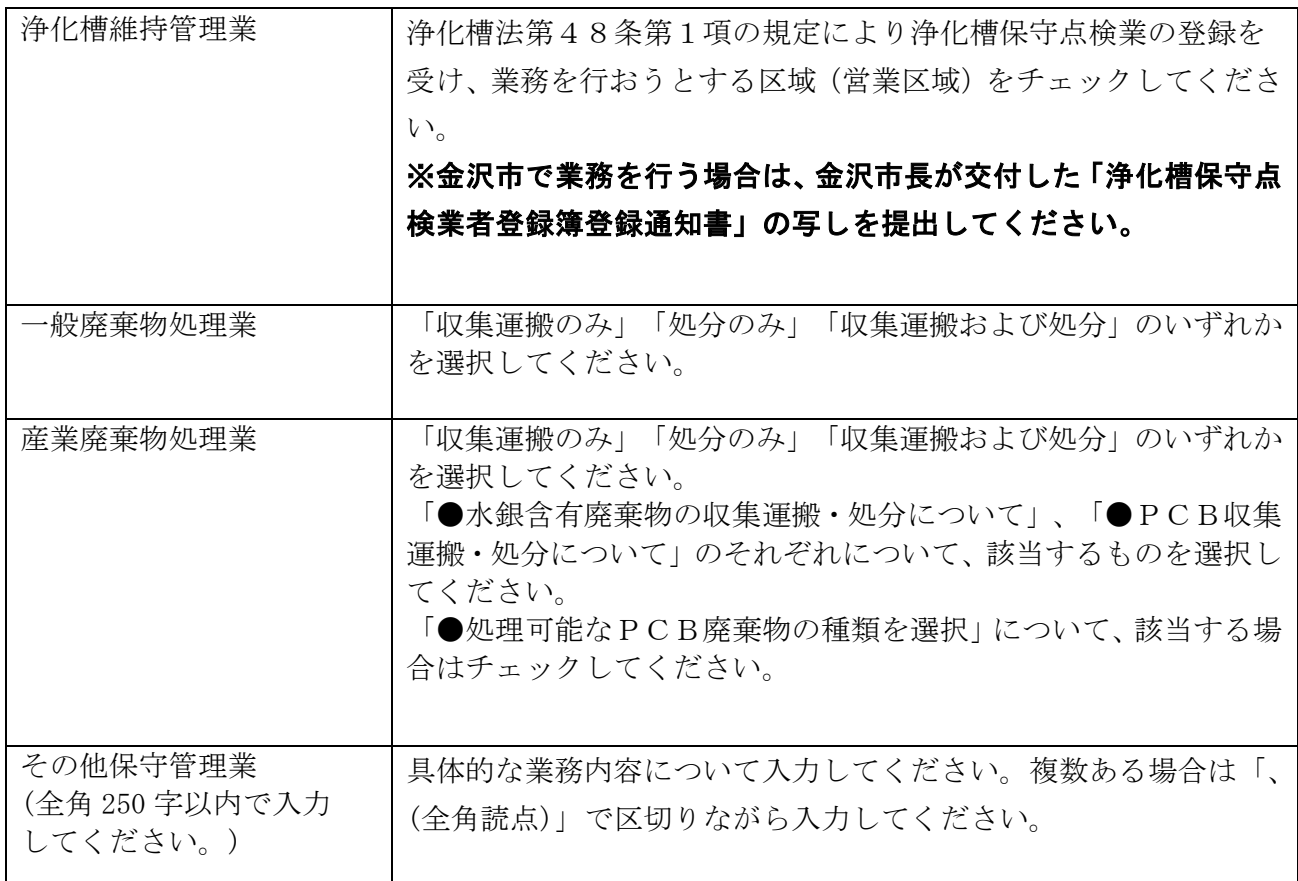

# 4 売上金額一覧

#### 4 売上金額一覧

・申請業種について、申請時の直近の決算期中(1年間)の売上金額を記入してください。

・「申請業種以外の業務」欄には、申請業種に係る売上高を除いた金額(工事、物品販売等)を、「合計」欄は、損益計算書の総売上高と一致させて〈ださい。

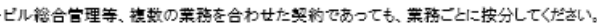

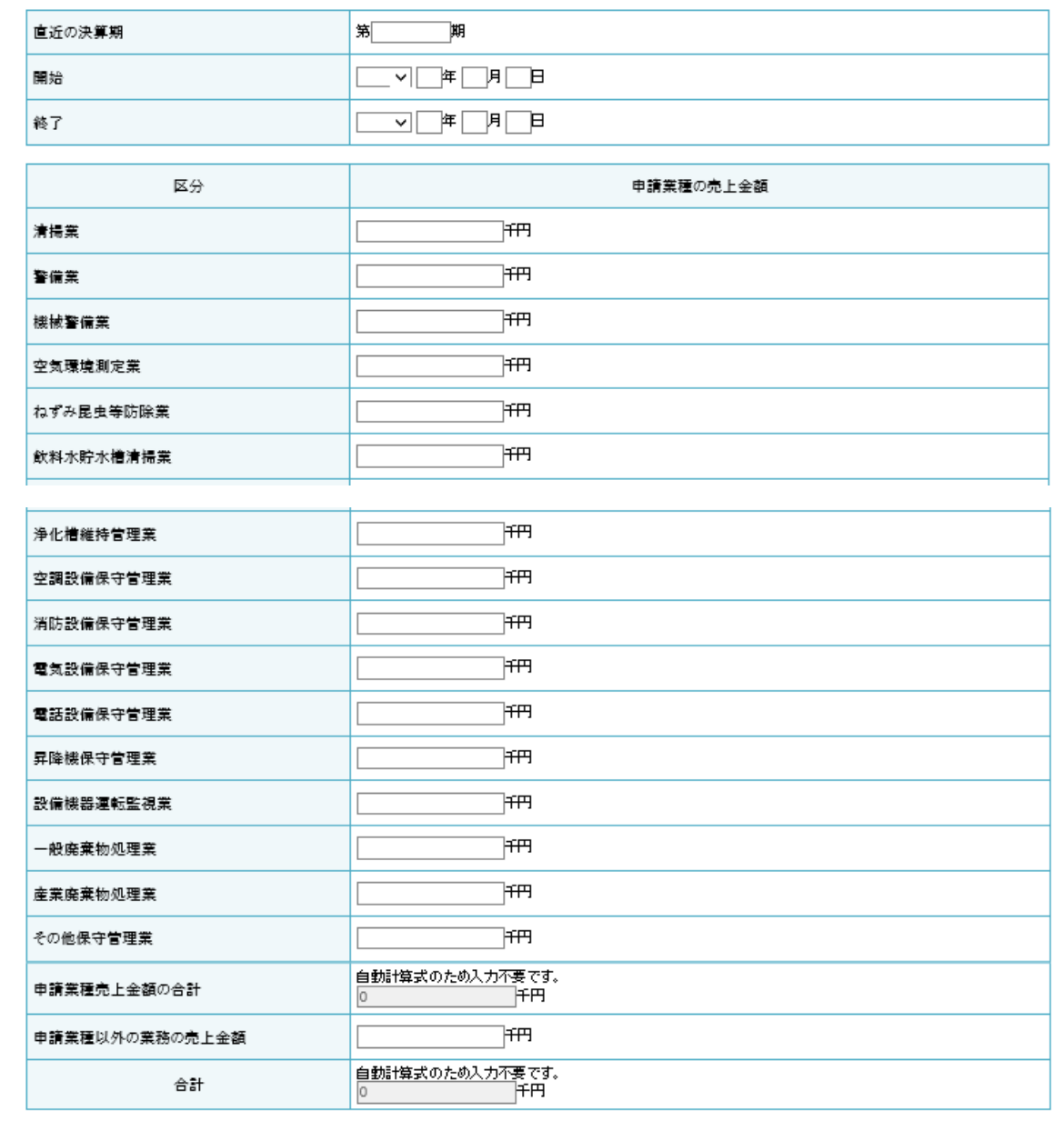

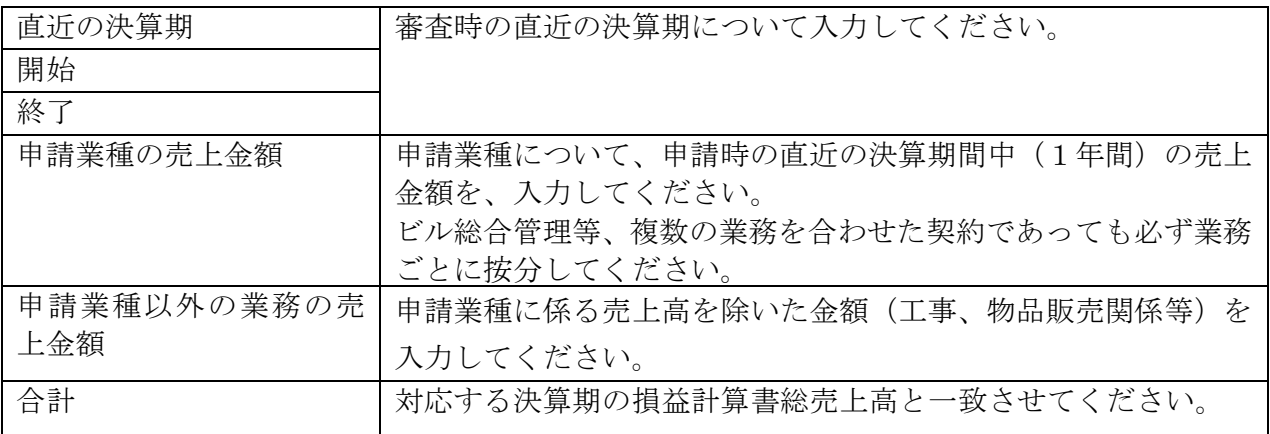

## 5 主な契約(取引)の概要

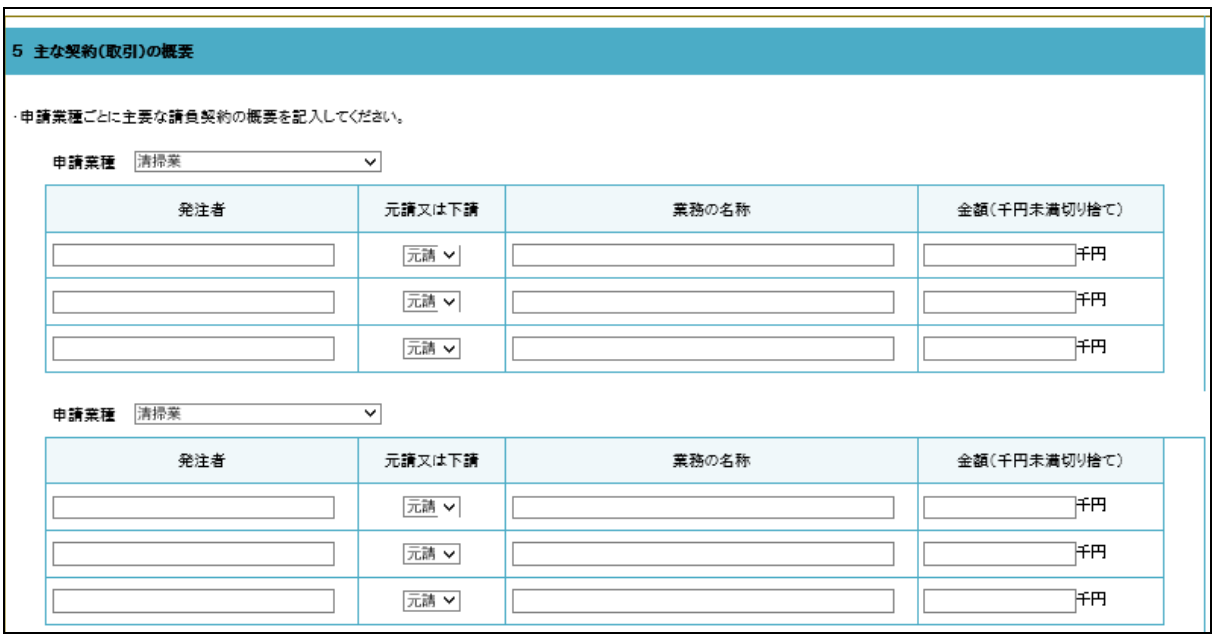

・申請する業種ごとに主要な請負契約の概要を記入してください。

・下請業務については、発注者欄には元請業者の氏名又は名称を、業務の名称欄には下請 業務の名称を記入してください。

・契約(取引)内容は申請者の判断で記入してください。

## ・申請業種が4つ以上の場合、入力しきれない業種については一覧を別途作成(下記参照) し、電子申請に添付するとともに申請書等と合わせて提出してください。

## <申請業種が4つ以上の場合の主な契約(取引)の概要一覧の作成及び電子申請システム への添付方法>

① 県様式(Excel ファイル)をダウンロードし、4つ目以降の業種について一覧を作成し てください。

 ※一覧の様式は、「石川県電子申請システム」及び管財課ホームページからダウンロードする ことができます。(管財課 HP <https://www.pref.ishikawa.lg.jp/kanzai/shikaku/>)

② ファイル名は「契約概要一覧(商号又は名称)」としてください。

(例 「契約概要一覧(いしかわ清掃株式会社)」)

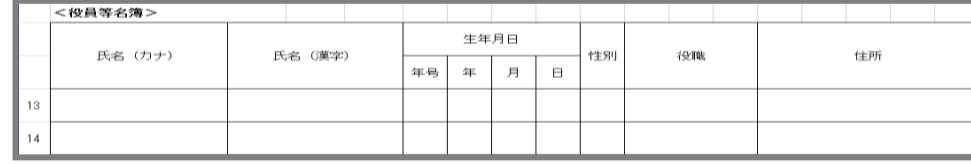

③「参照」をクリックしてください。

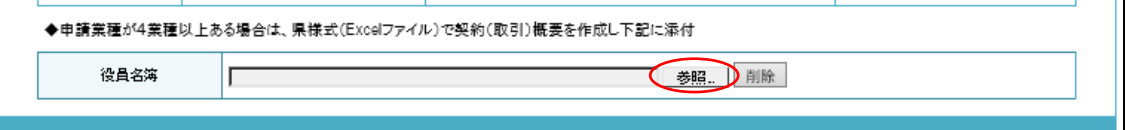

④ 添付するファイルを選択し、「開く」を押してください。これで添付完了です。

⑤ 作成した一覧は印刷し、その他の申請書類と合わせて提出してください。

## 6 事業所所在地(本店・支店・営業所 等)

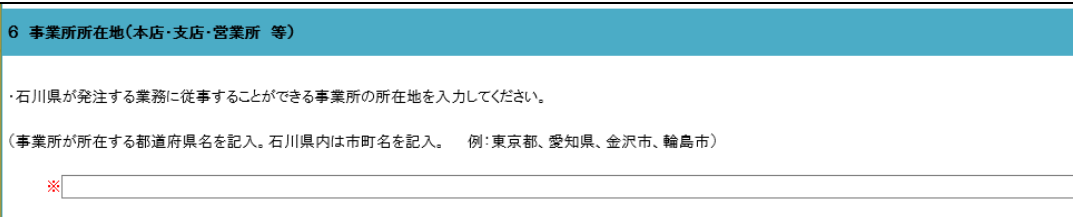

・石川県が発注する業務に従事することができる事業所の所在地を都道府県名(石川県内 については市町名)で入力してください。

 $\mathbf{I}$ 

 $\mathbf{L}$ 

# 7 役員及び従業員数

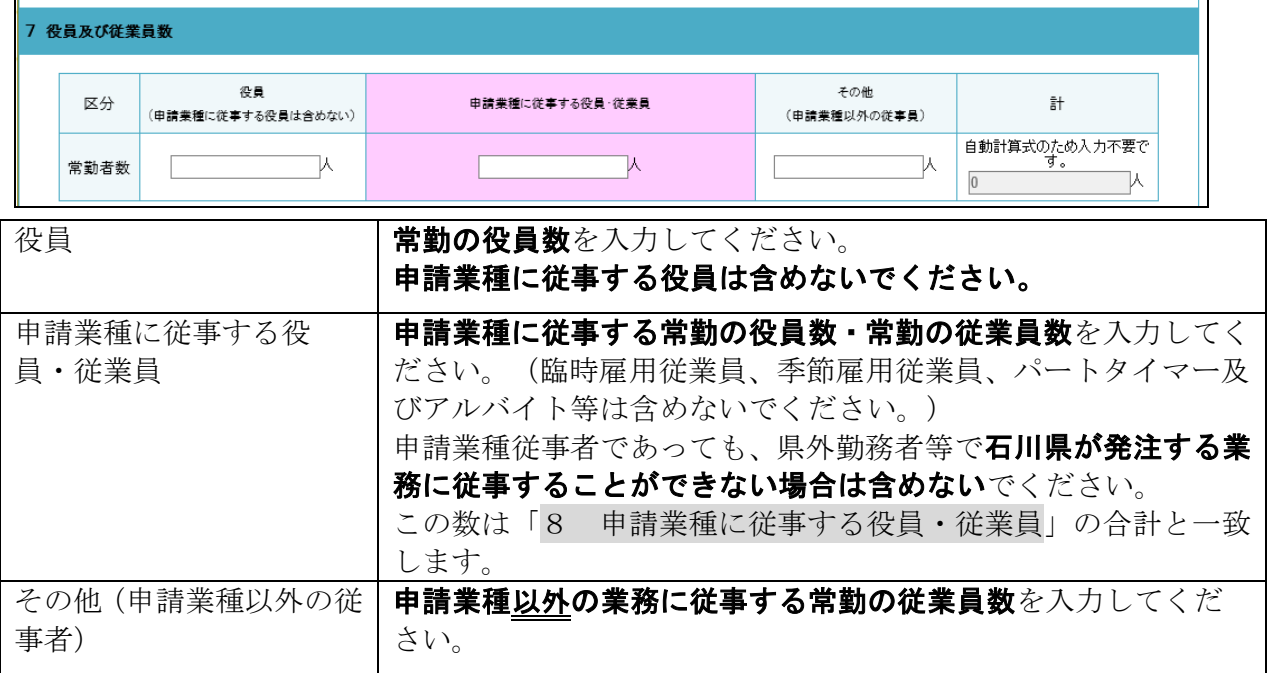

# 8 申請業種に従事する役員・従業員

#### 8 申請業種に従事する役員・従業員

・申請業種に従事する役員・従業員数のみ記入してください。

・常勤の従事者数を記入してください。(臨時雇用、季節雇用、パートタイマー及びアルバイト等は含めないでください。)

・申請業種従事者であっても、県外勤務者等で石川県が発注する業務に従事できない場合は含めないでください。

・合計は「7 役員及び従業員数」の「申請業種に従事する役員・従業員」の数と一致させてください。

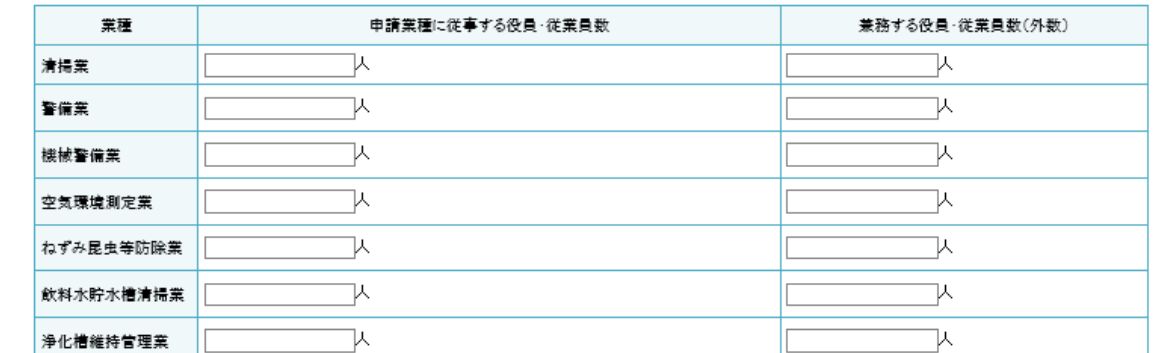

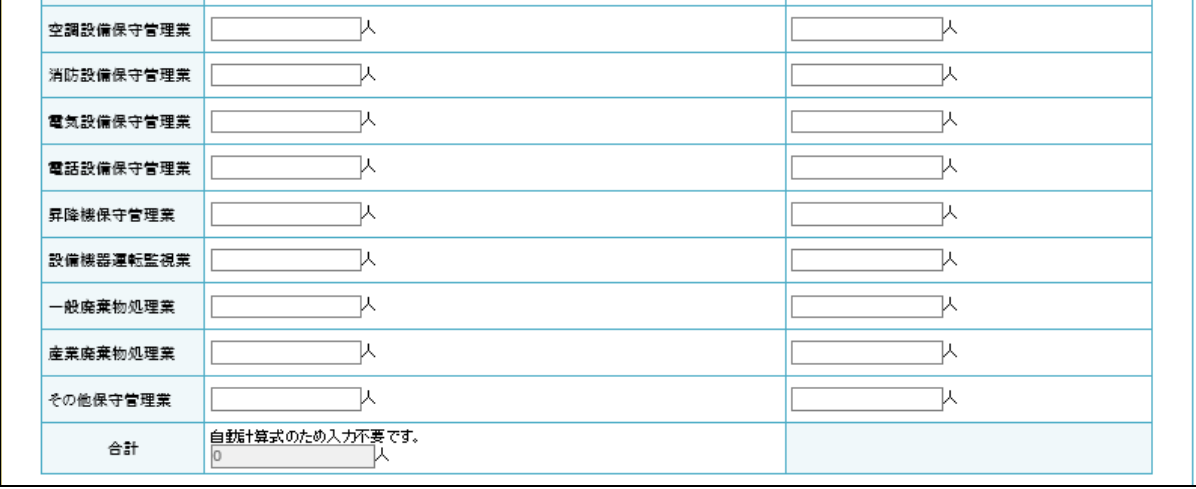

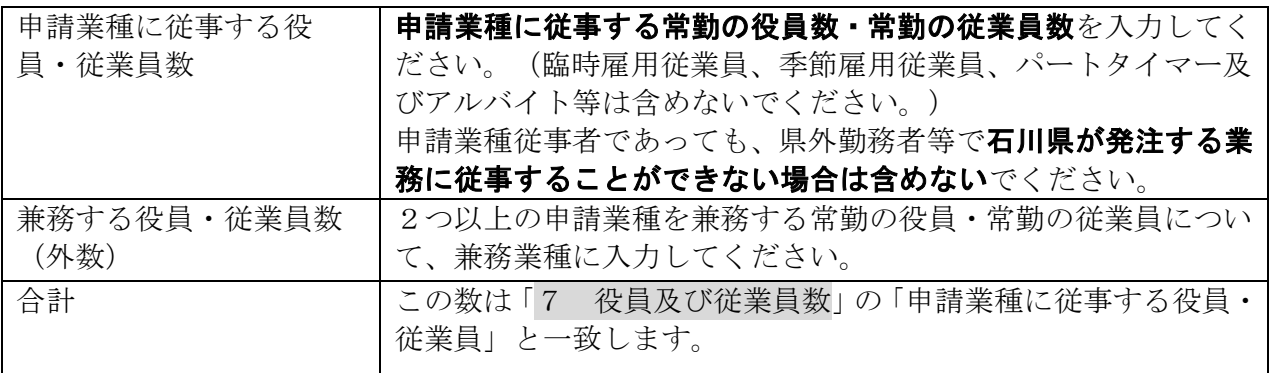

 $\mathbf{r}$ 

# 9 技術者等

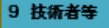

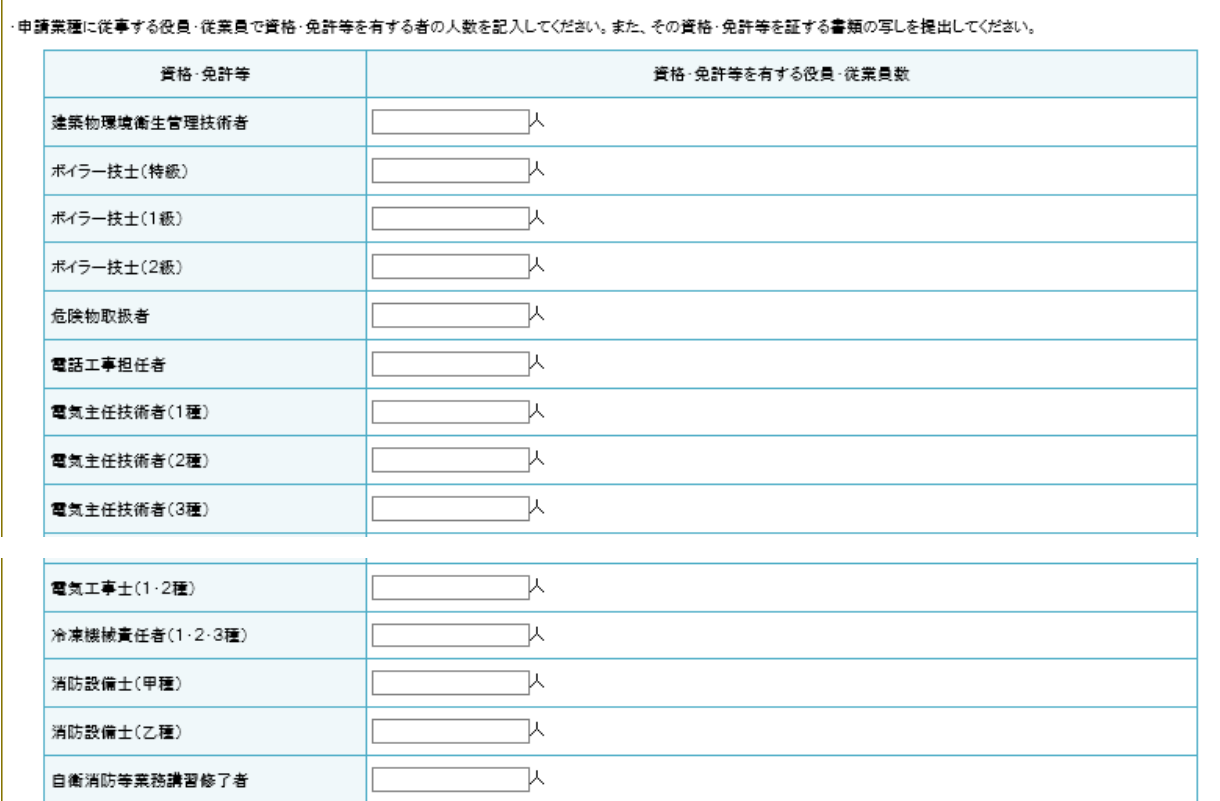

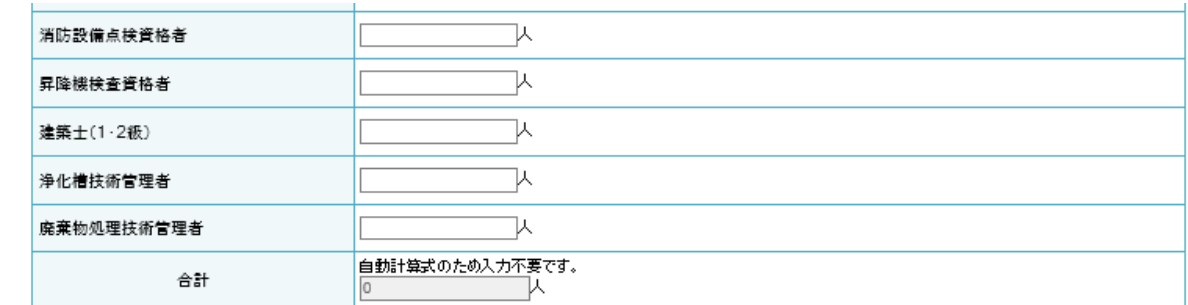

・申請業種に従事する者で、資格、免許等を有している従事者の数を入力してください。

・それぞれの資格、免許等について、それを証する書類の写しを提出してください。 (写真の書き換え等の有効期限が過ぎているものは受け付けられません。)

### 経営情報

肝

① 資本

- ア ▲の項目は、法人又は個人事業主の選択により入力条件が変わりますが、入力項 目は必須です。
- イ 金額欄は、全て千円未満切捨てとし、負数の場合は「ー(マイナス)」を数字の 前に入力してください。

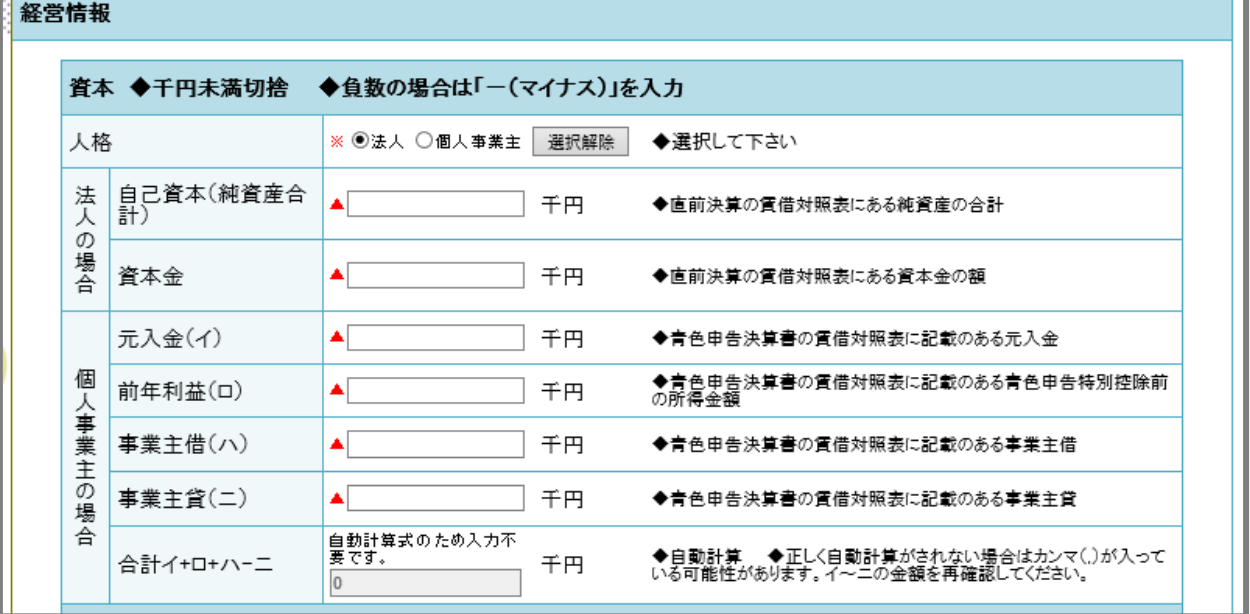

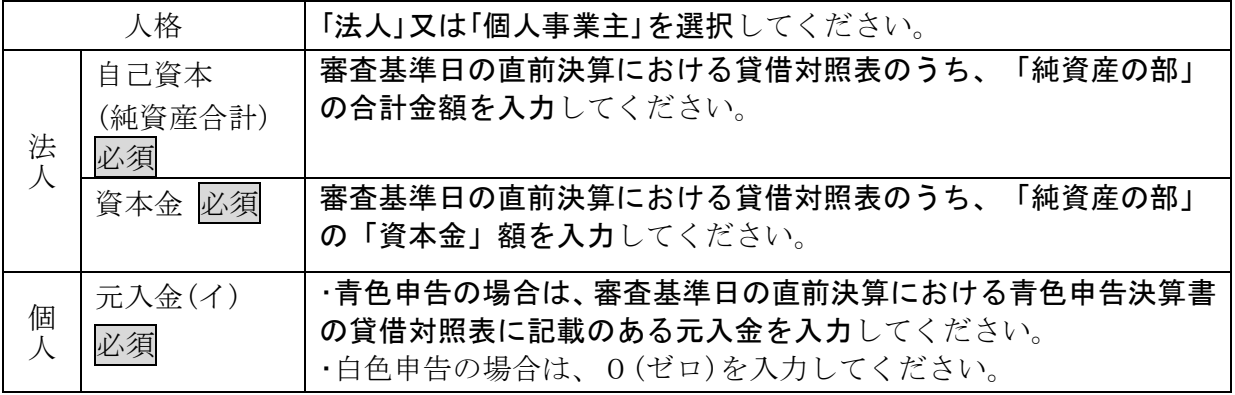

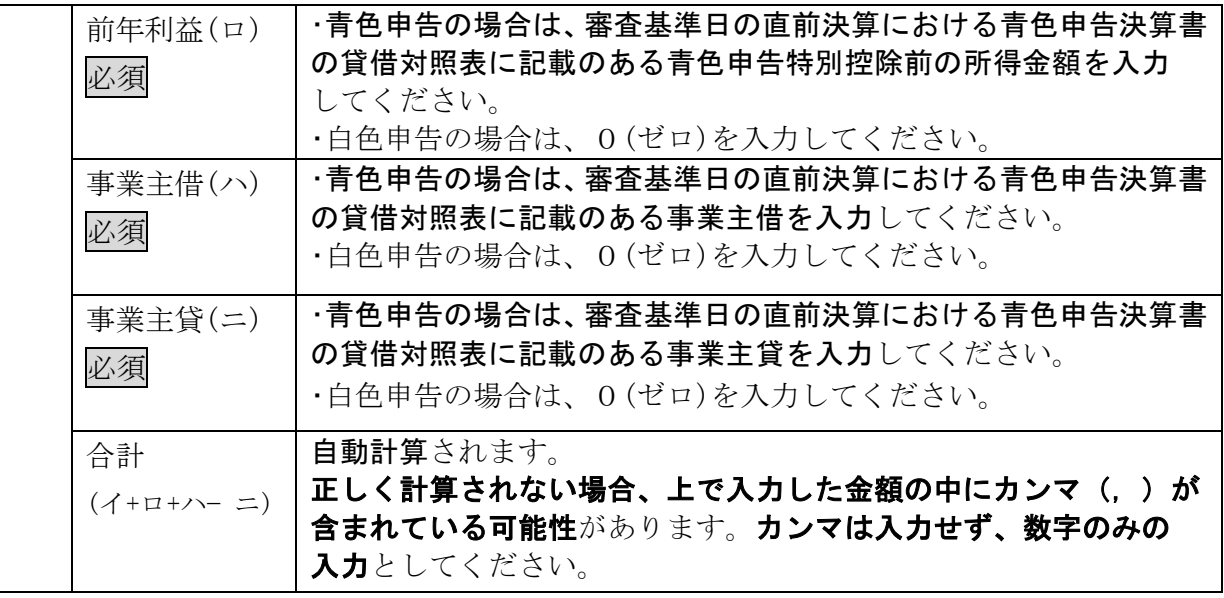

# ② 経営状況

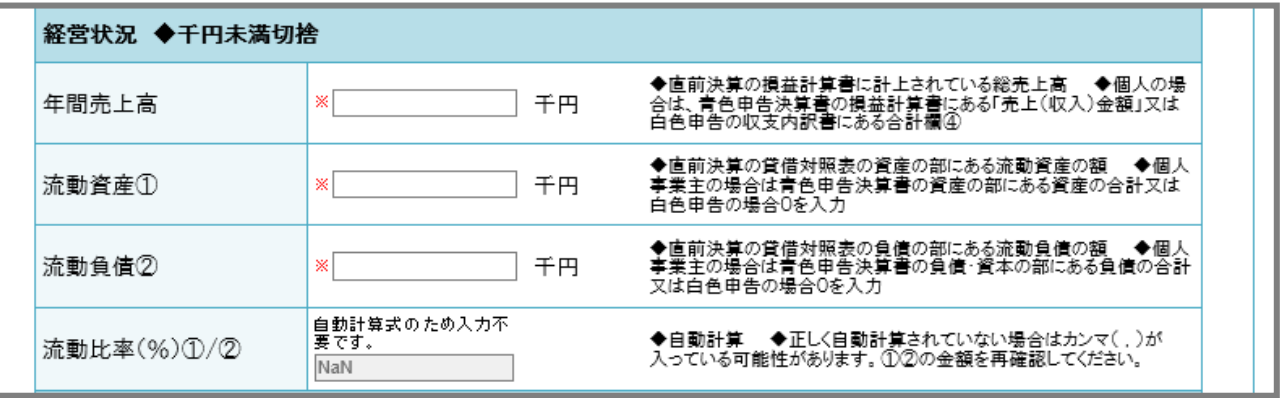

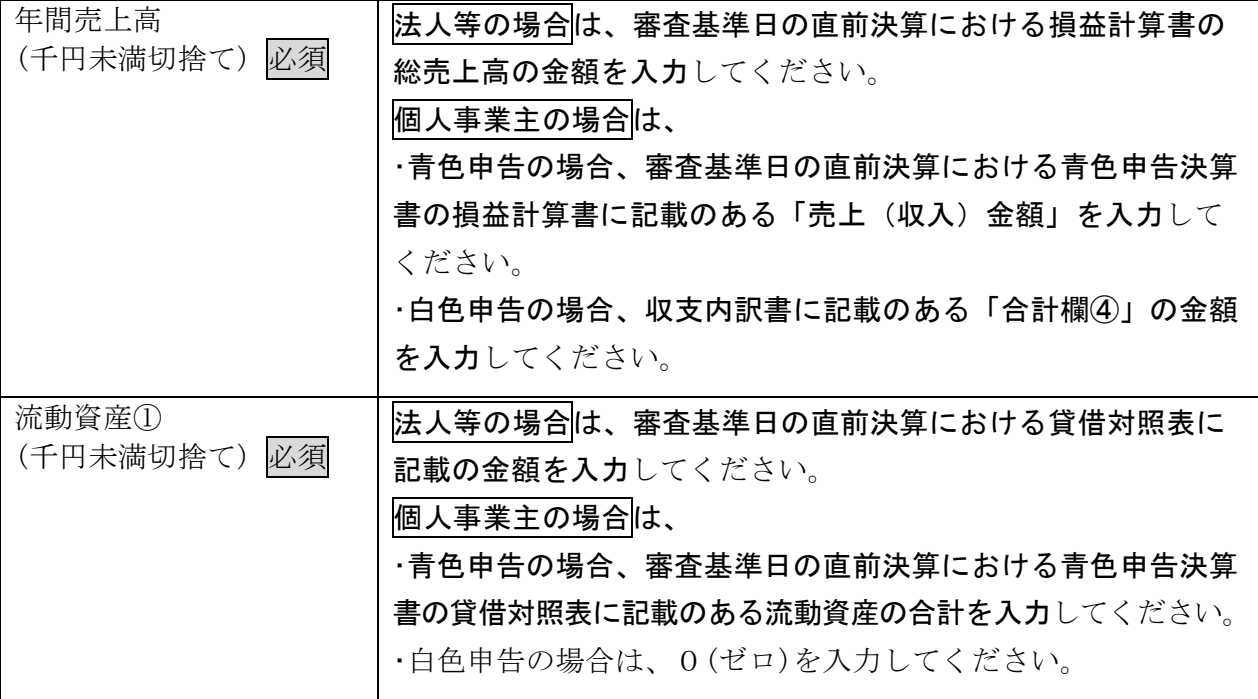

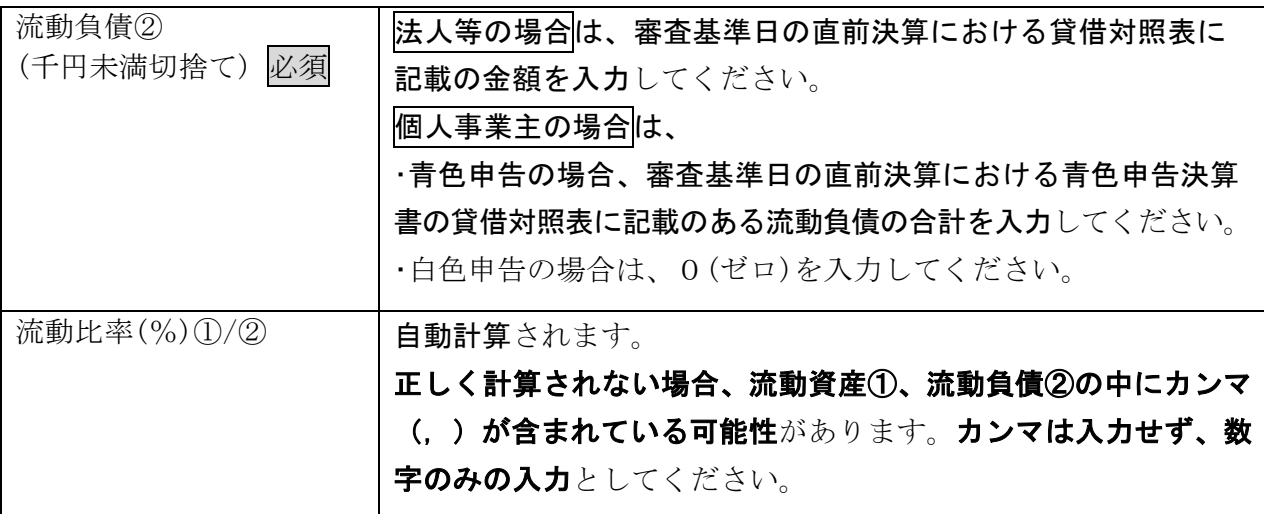

・審査基準日の直前決算(1年分)における財務諸表(写し可)を提出してください。

## 社会的取組

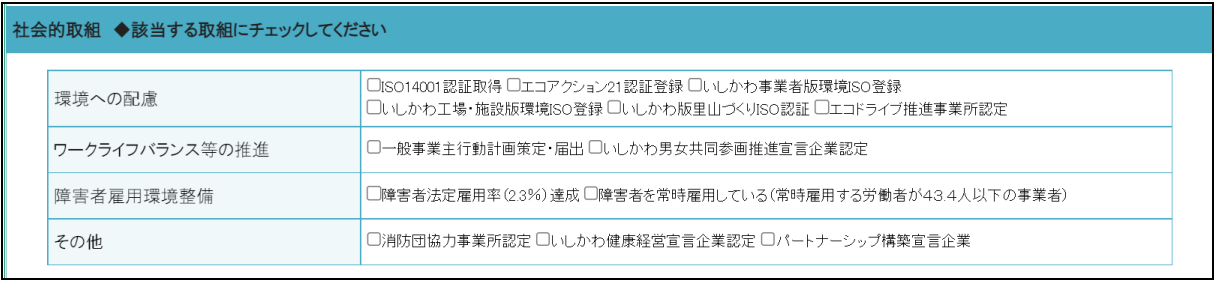

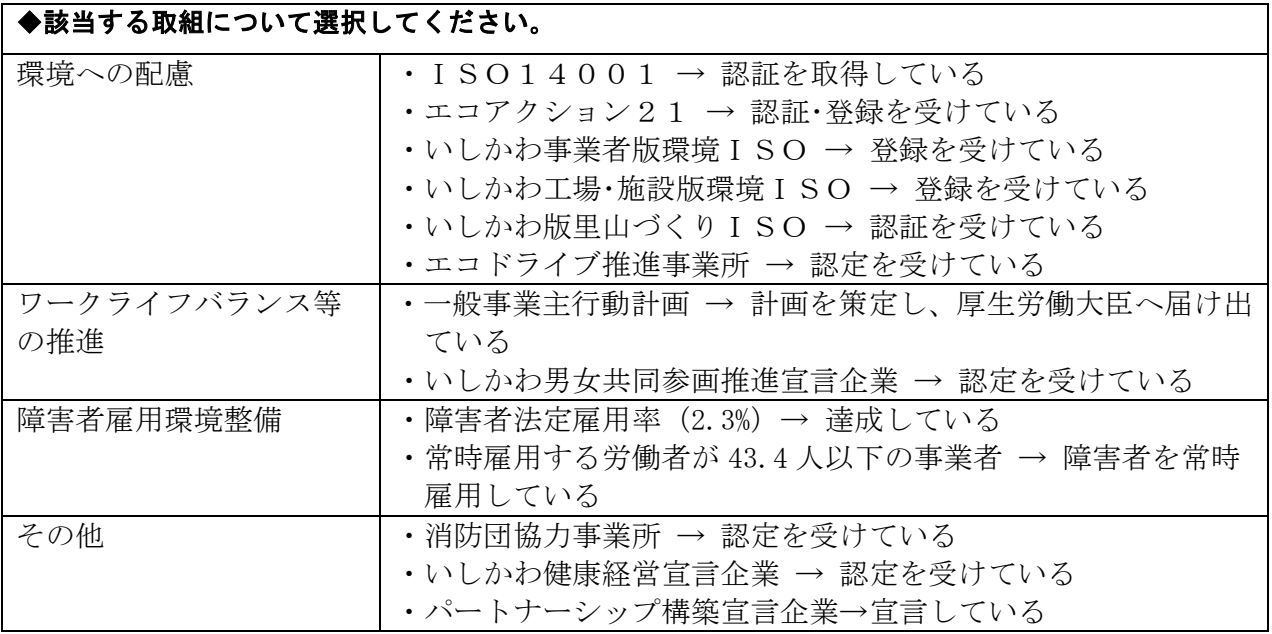

・それぞれの取組について、それを証する書類の写しを提出してください。

## 誓約(暴力団排除に関する誓約等)

「暴力団排除に関する誓約内容について」及び「申請頂いた役員の情報を暴力団排除のた め、石川県警察本部に照会することについて」承諾及び同意する場合は、チェックボック スにチェックしてください。

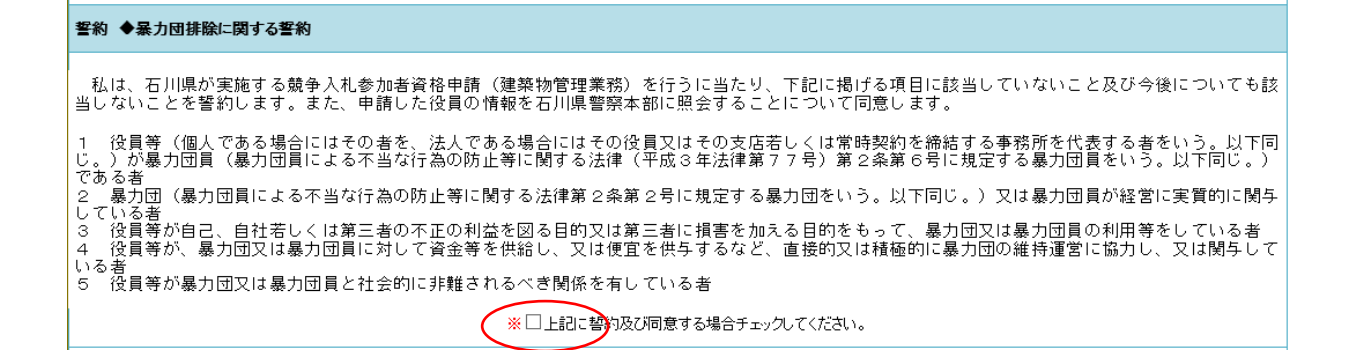

## 役員の情報

## 役員が13人以上の場合、入力しきれない役員については名簿を別途作成(下記参照) し、電子申請に添付するとともに申請書等と合わせて必ず提出してください。

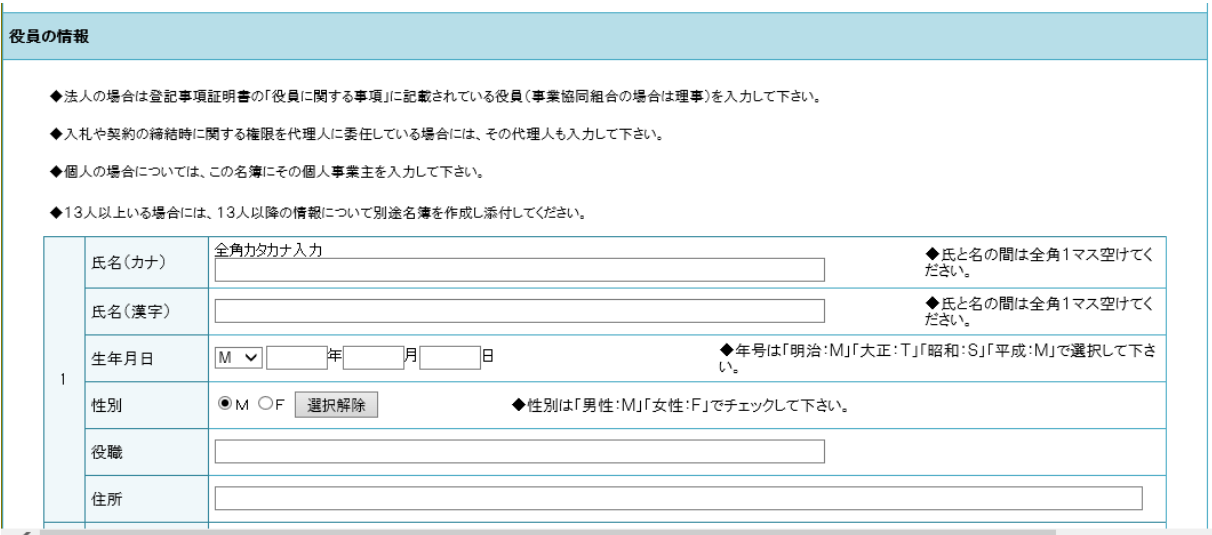

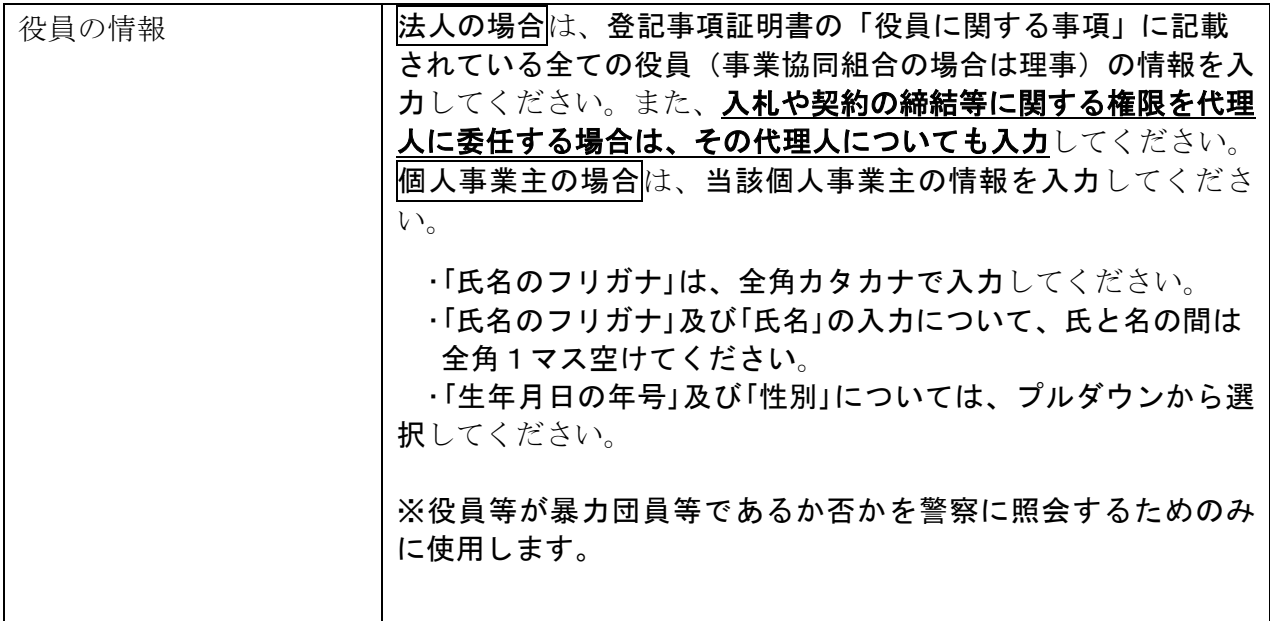

## <役員が13人以上の場合の役員等名簿の作成及び電子申請システムへの添付方 法>

- ① 県様式(Excel ファイル)をダウンロードし、13 人目以降の名簿を作成してください。 ※名簿の様式は、「石川県電子申請システム」及び管財課ホームページからダウンロードする ことができます。(管財課 HP <https://www.pref.ishikawa.lg.jp/kanzai/shikaku/>)
- ② ファイル名は「役員等名簿(商号又は名称)」としてください。

(例 「役員等名簿(いしかわ清掃株式会社)」)

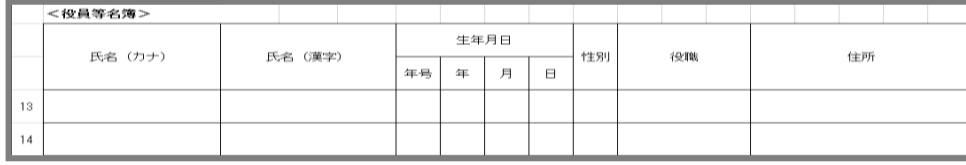

⑤ 「参照」をクリックしてください。

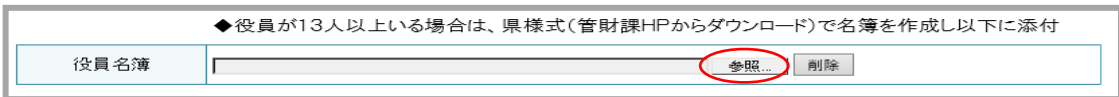

④ 添付するファイルを選択し、「開く」を押してください。これで添付完了です。

### ⑤ 作成した名簿は印刷し、その他の申請書類と合わせて提出してください。

## ◇入力内容の確認

① 必要事項を全て入力したら、「確認へ進む」をクリックしてください。

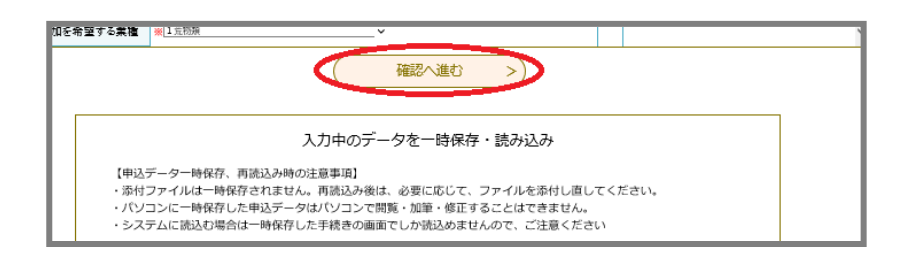

② 入力内容の確認画面に切り替わります。表示されている入力内容を再度確認のうえ、 誤り等がなければ、「申込む」をクリックしてください。

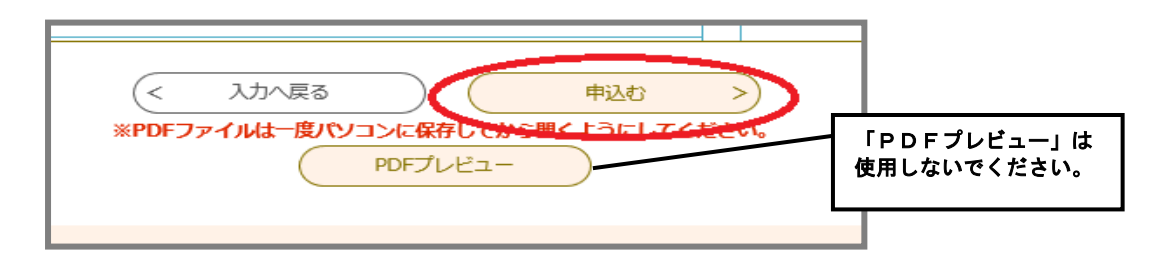

## <「申込む」をクリックしたにもかかわらず入力画面に戻った場合>

入力内容に不備があります。不備のある項目に不備内容が赤で表示されます。修正を

して、再度「確認へ進む」をクリックしてください。 不備内容の表示例 。<br><mark>商号名又は名称(ふりがな)に、全角カタカナ イ は入力できません。</mark><br>ひ<mark>うがな人力</mark> 商号又は名称(ふり がな) ※イシカワ タロウ

### <確認画面で誤りを見つけた場合>

「入力へ戻る」をクリックしてください。入力画面に戻りますので、内容を修正し、再 度「確認へ進む」をクリックしてください。

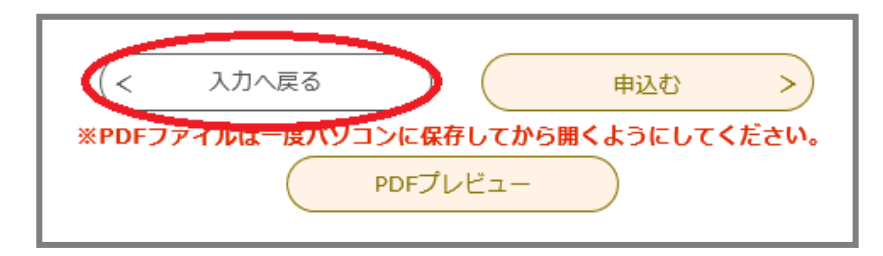

③ データ入力は完了となります。「PDFファイルを出力する」をクリックして申請書 を印刷してください。(印刷を忘れた場合は申込内容照会画面から印刷してください。) ※出力された競争入札参加者資格審査申請書に整理番号が記載されているかを確認し てください。

※整理番号とパスワードは、申請内容等を確認するときに必要となるものです。

※申込完了メールにより、整理番号とパスワードが自動送信されますので、大切に保 管してください。

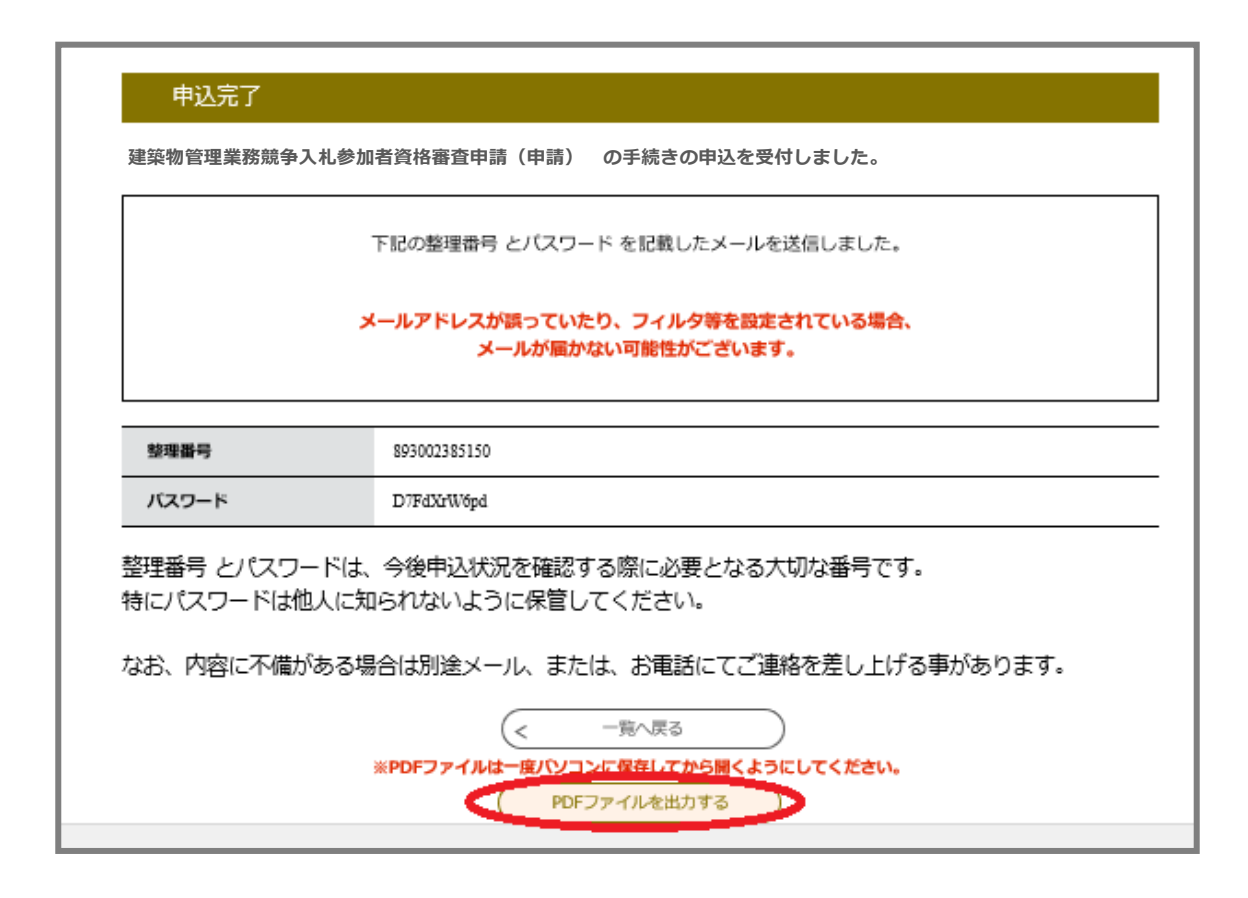

◆入力完了です。「(3) 必要書類の準備・提出」に進んでください。

#### (3)必要書類の準備・提出

① 電子申請の手続き完了後、4ページの「申請書類一覧」を参照し、簡易書留等によ る郵送又は持参により、下記まで提出してください。

なお、提出前には必ず、35ページ「チェックリスト」にてご確認ください。

② 申請に必要な書類が管財課に届き次第、入力されたデータと提出された書類の内容 を確認します。

#### 【提出先】

〒920-8580

石川県金沢市鞍月1丁目1番地 (石川県庁行政庁舎6階)

#### 石川県総務部管財課庁舎管理グループ

TEL:076-225-1261 FAX:076-225-1264

### <審査の結果>

ア 不備がある場合 ※「3 申込内容照会・修正の方法等について(P31)」 参照 ○ 修正の必要がある場合は、管財課から連絡します。

データ修正後は、申請書をPDF出力し、再度提出してください。

○ 修正を依頼してから長期間、データの修正や書類の再提出がされない場合は、 不受理とし、書類を返却します。

申請が必要な場合は再度申請を行ってください。

○ 修正内容が軽微な場合には、こちらで修正することがあります。

#### イ 不備がない場合・修正が完了した場合

申請を受理します。受理した際には「審査完了メール」で通知しますのでご確 認ください。

#### (4)審査結果の確認・決定通知書の受領

① 審査完了のメールが届いたら、「石川県電子申請システム」にログインし、結果を確 認してください。

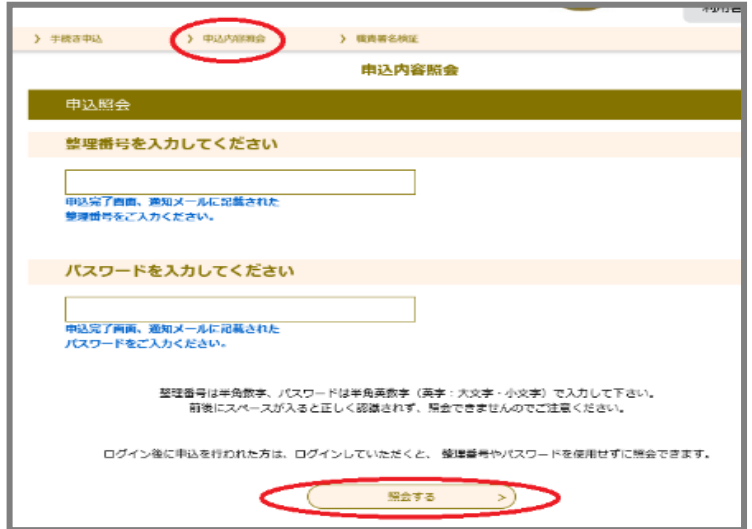

② 競争入札参加者資格を有すると決定した事業者には、別途「競争入札参加資格者決 定通知書」により通知します。再発行はできませんので、紛失しないように注意し てください。(令和6年3月下旬郵送予定)

## 3 申込内容照会・修正の方法等について

## (1)申込内容照会

申請手続きの状況や申請内容を確認できます。内容の修正もこちらから行います。

① 「石川県電子申請システム」に「ログイン」をしてください。

URL:<https://s-kantan.jp/pref-ishikawa-u/>

② 「申込内容照会」をクリックしてください。

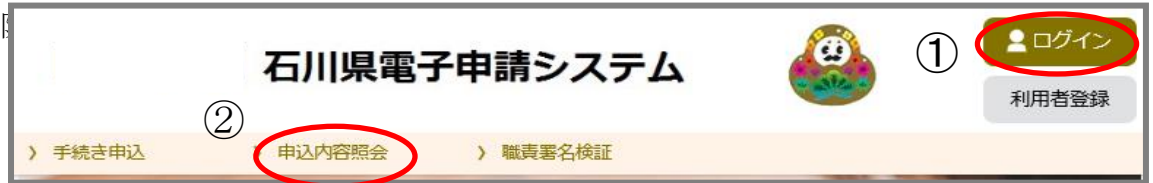

### ③ 該当する申請データの「詳細」をクリックしてください。

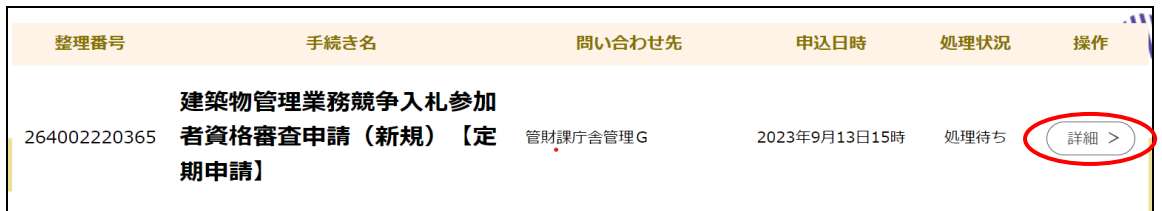

### ④ 申込内容照会の画面に切り替わります。

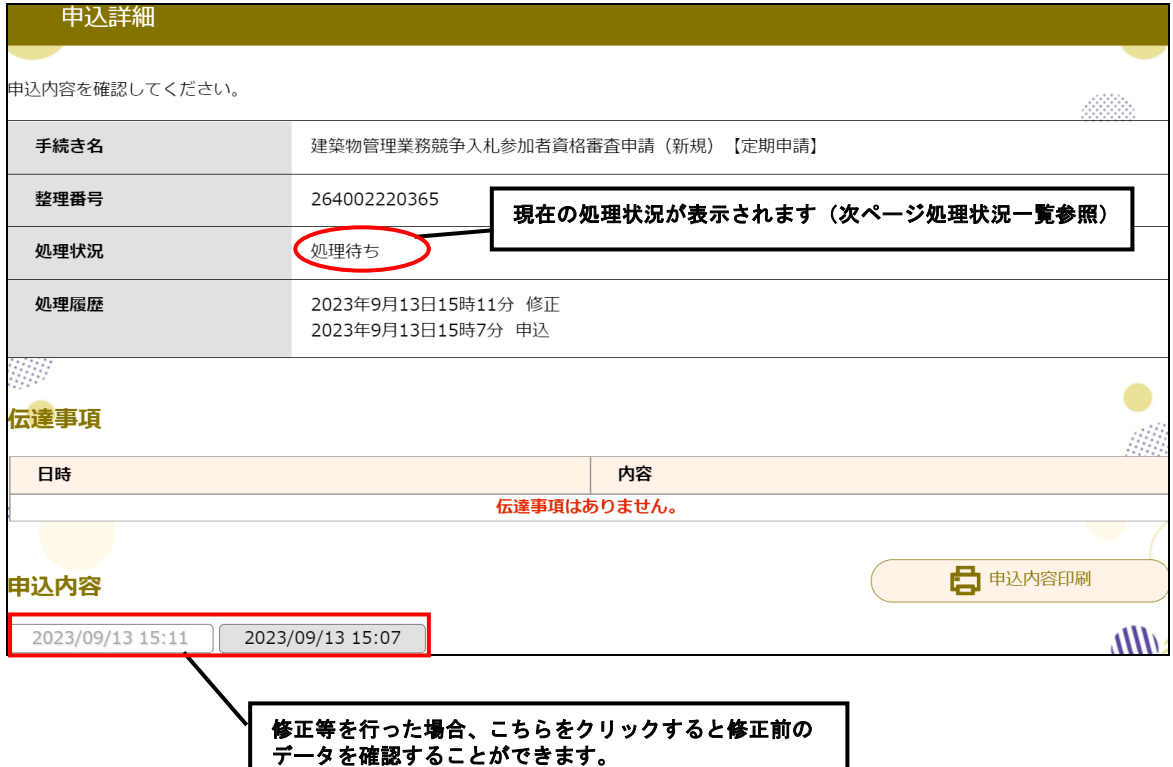

## <処理状況一覧>

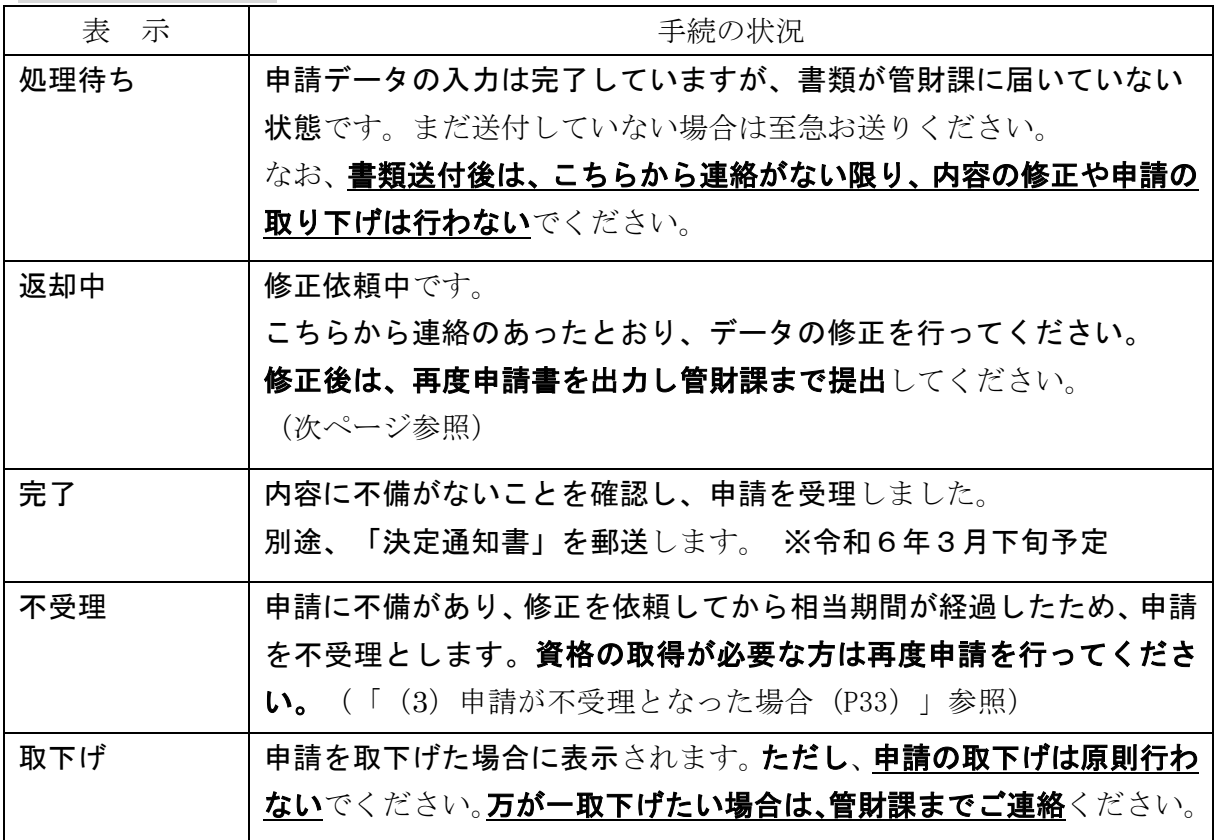

(画面下部)

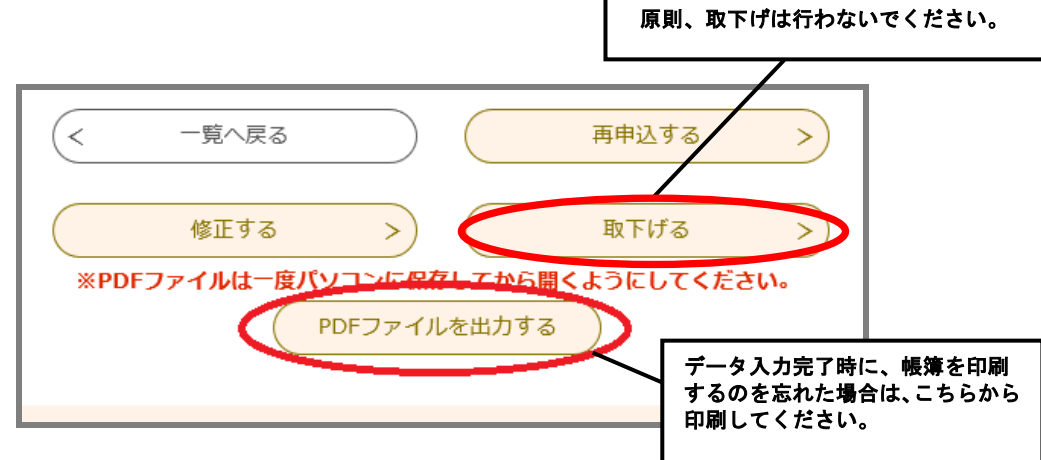

## (2)申請内容の修正

申請内容に不備がある場合は電話にてご連絡します。

以下の手順に従って、データの修正と書類の再提出をお願いします。

なお、書類送付後は、こちらから連絡がない限り、修正を行わないでください。万が 一修正の必要が生じた場合には、管財課までご連絡ください。

 ①「石川県電子申請システム」に「ログイン」をして、「申込内容照会」をクリック してください。(P31 参照)

URL:<https://s-kantan.jp/pref-ishikawa-u/>

- ※石川県電子申請システムから送信された「修正依頼メール」に記載の URL から アクセスした場合は、「整理番号」「パスワード」を入力後、「ログイン」してくださ い。
- ② 修正をするデータの「詳細」をクリックしてください。(P31 参照)
- ③ 申込内容照会の画面に切り替わりますので、処理状況が「返却中」となっている ことを確認してください。

書類送付前に修正を行う場合は「処理待ち」と表示されます。

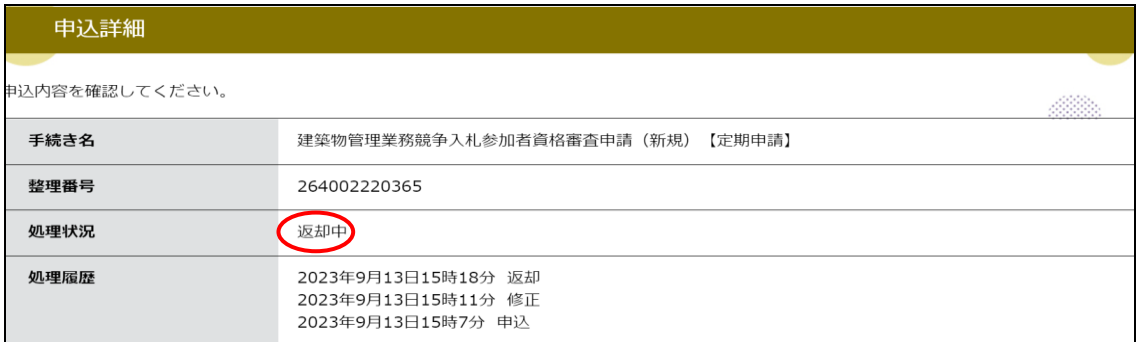

④ 画面下部の「修正する」をクリックしてください。

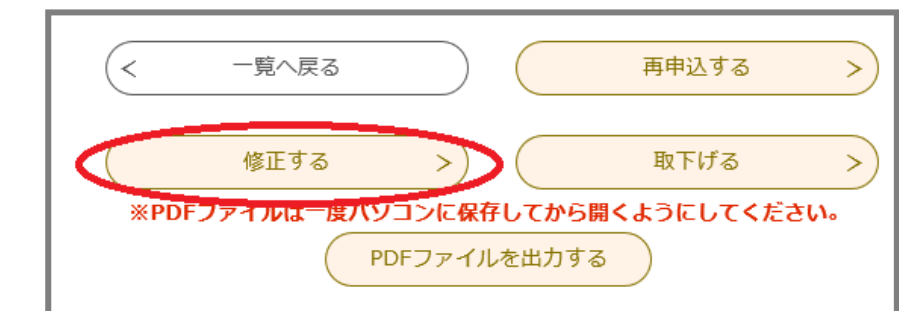

⑤ 「申込変更」画面に切り替わります。該当箇所を修正してください。

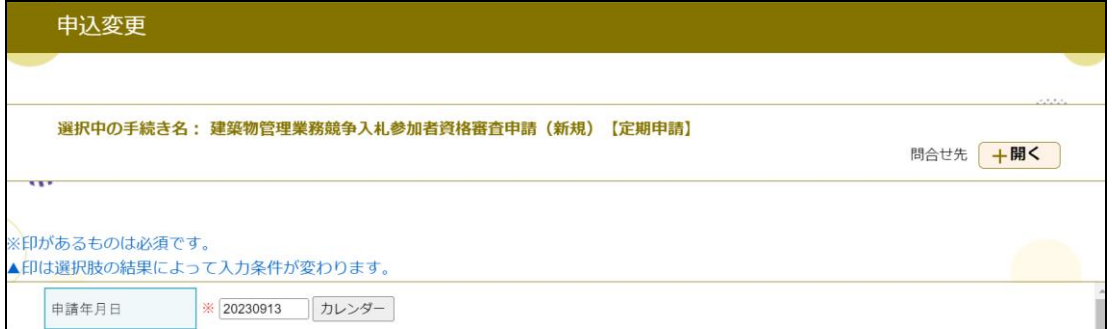

画面下部の「確認へ進む」をクリックしてください。

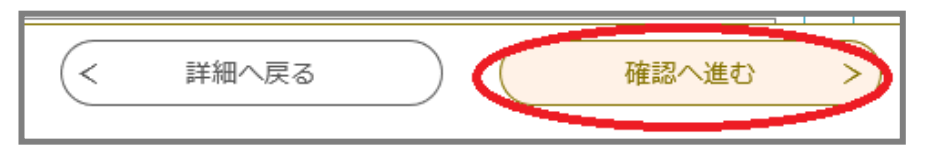

内容を確認し、問題がなければ「修正する」をクリックしてください。

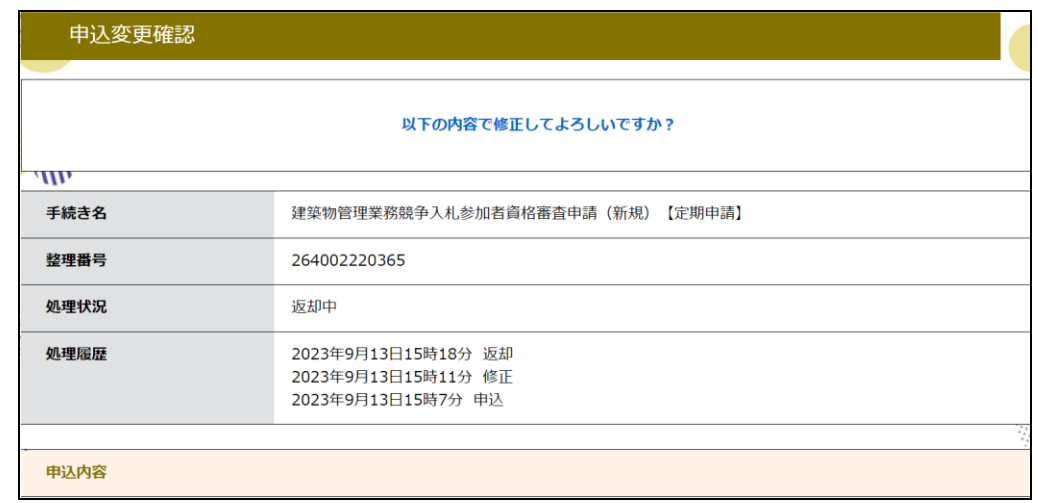

(画面下部)

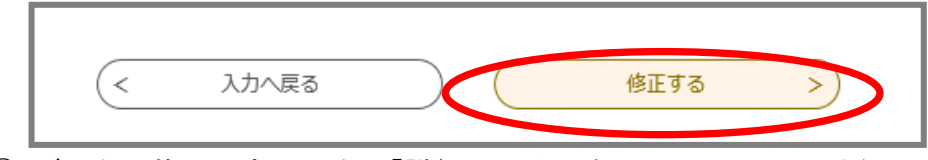

データの修正は完了です。「詳細へ戻る」をクリックしてください。

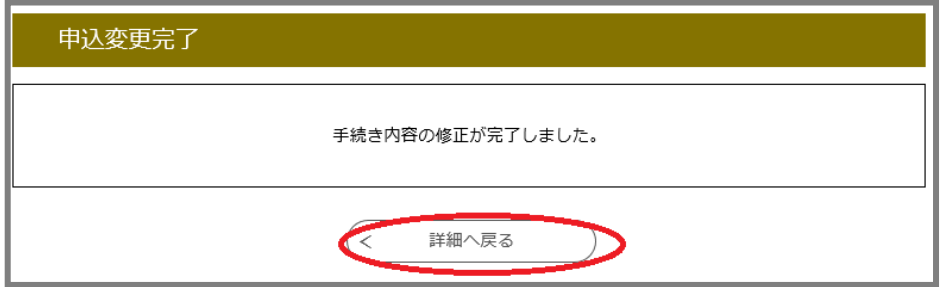

申請内容の確認画面に戻ります。

修正した部分は青字で表示されますのでご確認ください。

 画面下部の「PDFファイルを出力する」をクリックし、申請書を再度印刷して ください。

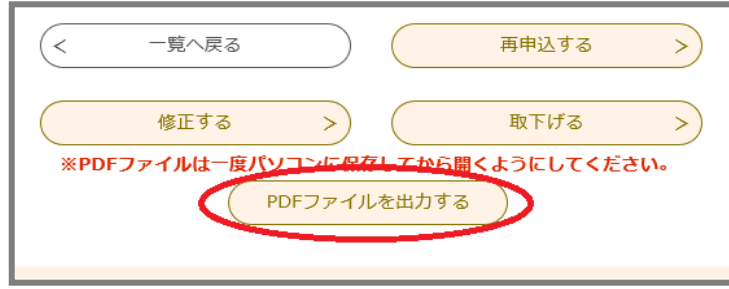

- ⑪ 修正の結果、内容が変更となっている書類のみ再度提出してください。(再提出 が必要な書類については、不備連絡時にご案内します。)
- ⑫ 書類・データ共に不備のないことが確認できましたら、申請を受理します。 (不備があった場合は再度連絡しますので、ご対応ください。)

### <修正事項が軽微な場合>

### 修正事項が軽微な場合は、こちらで修正をすることがあります。

「申込内容照会」から修正内容を確認することができます。

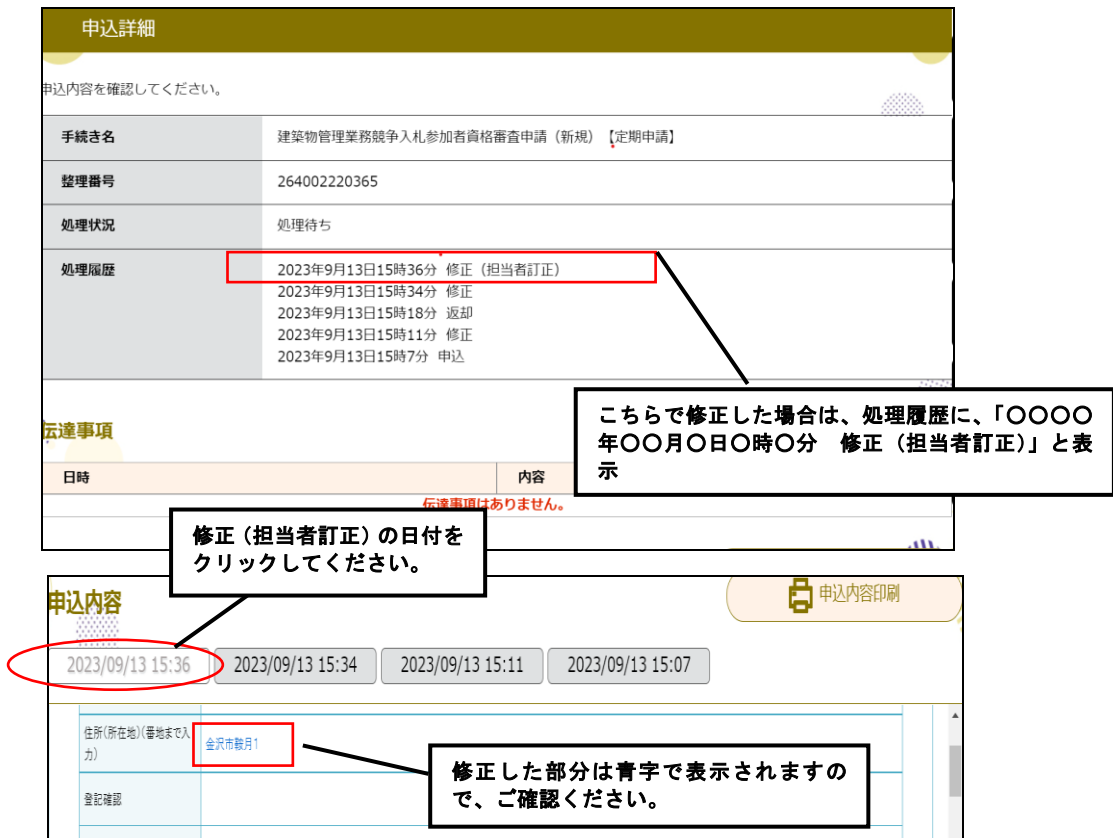

## (3)申請が不受理となった場合

申請内容に不備があり、修正を依頼してから相当期間が経過した場合は、申請を「不受 理」とします。「不受理」となった事業者で、資格取得を希望する場合は、再度申請を行っ てください。

## <再度申請する方法>

①「石川県電子申請システム」に「ログイン」をしてください。 URL:<https://s-kantan.jp/pref-ishikawa-u/>

 ※石川県電子申請システムから送信された「不受理メール」に記載の URL からアク セスした場合は、「整理番号」「パスワード」を入力後、「ログイン」してください。 ②「申込内容照会」をクリックしてください。

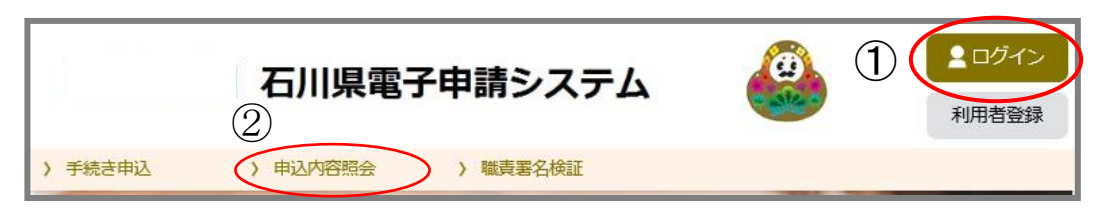

③「不受理」となった申請データの「詳細」をクリックしてください。

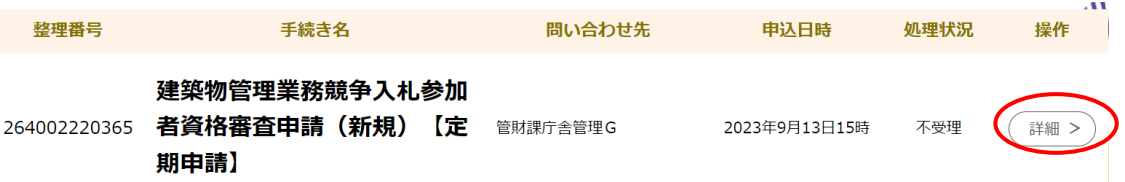

④ 申込内容照会の画面に切り替わります。処理状況が「不受理」となっていることを

確認してください。

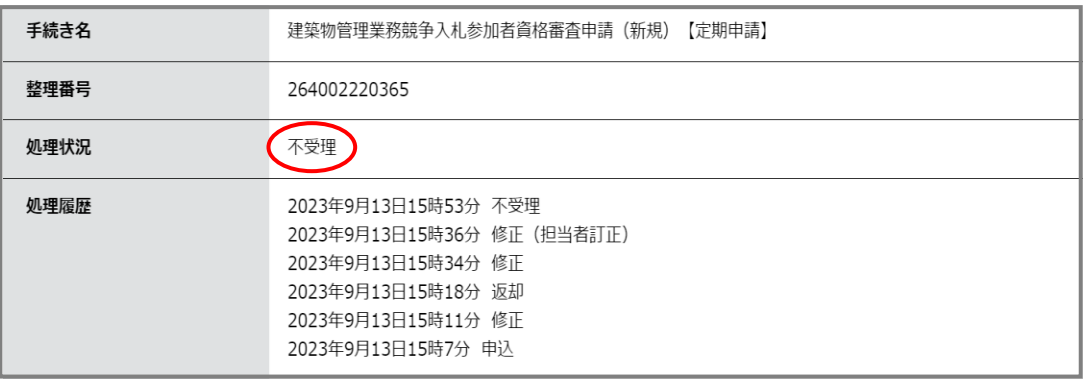

⑤画面下部の「再申込する」をクリックしてください。

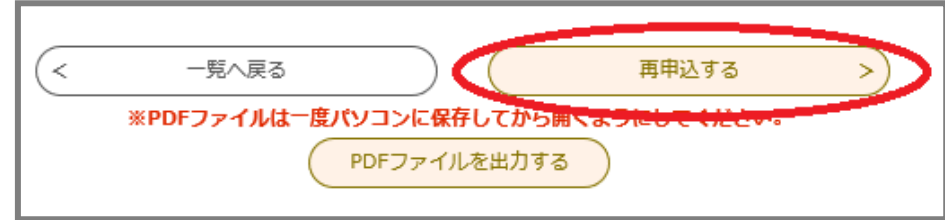

- ⑥ 利用規約を確認し、よろしければ、「同意する」をクリックしてください。
- ⑦ 入力画面に切り替わります。元の申請データが入力されていますので、必要に応じ て修正してください。
- ⑧ 修正完了後、「確認へ進む」をクリックしてください。

9後は、通常の申請同様の処理を行ってください。データ入力完了後は、必ず書類を 送付してください。3ヶ月前以内の日付で書類の提出を依頼しているものは、必要 に応じ書類を差し替えてください。

# ◇チェックリスト

書類ご提出の前に、今一度ご確認ください。□に☑をつけてください。 ○印は、必ず提出 △印は、該当する場合に提出 

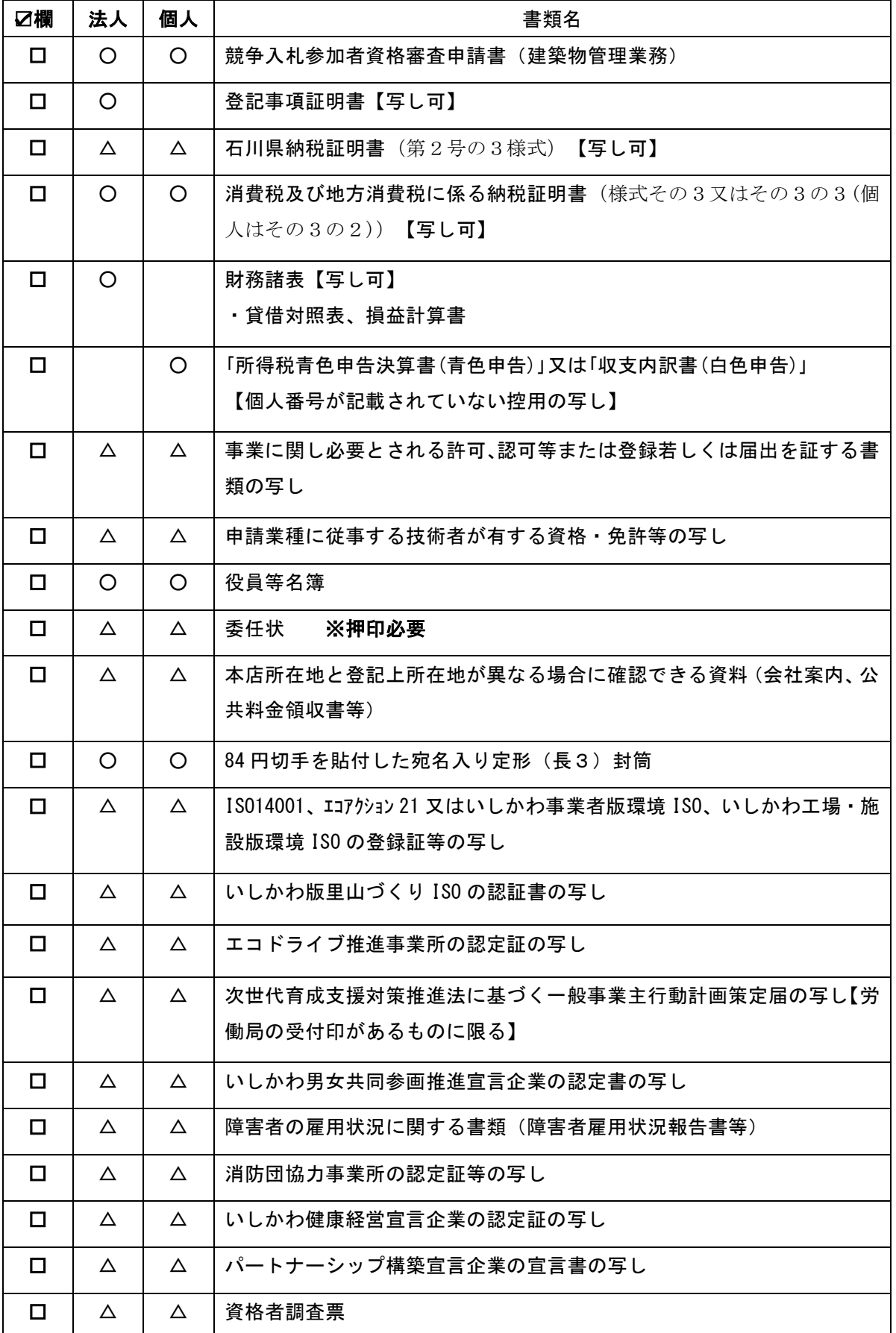